# Lab 1 Getting Started

# 1.1 Building and Executing a Simple Message Flow

In this lab, you will build and execute a simple message flow. A message flow is like a program but is developed using a visual paradigm.

The flow will be deployed to an Integration Server in an Integration Node where it will execute. An Integration Server is an operating system process where user flows execute. The flow will then be available to process messages. There is no need to restart the Integration Node or the Integration Server for the deployment of a new or changed message flow.

The unit of deployment is a Broker Archive file (BAR). Broker archive files have a file extension of "bar". It is essentially a zip file with a deployment descriptor. The deployment descriptor allows certain properties of the message flow to be overridden.

The Broker Archive file will hold the artifacts to be deployed to a specific Integration Server in a specific Integration Node. It may contain applications and libraries as well as message flows, message sets, XSL Transformations (XSLT) Style Sheets, Java™ Archive (JAR) files, XML schema files or WSDL files. In addition, the related source files may also be included. When you add a message flow to the BAR file, additional validation of the message flow is performed. The BAR file is then deployed to the Integration Node. The final validation of the artifacts is done by the Integration Node. If errors are found by the Integration Node, they will be reported back in the Event Log.

As a convention for these labs, a red box will be used to identify a particular area, and when information is to be entered and/or an action is to be taken, it will be in bold characters. Red lines may be used to indicate where nodes are to be placed when building your message flow.

### NOTE: This lab assumes that the IBM Integration Bus Default Configuration has been created.

The online tutorial

"3.IIBv9.0 Create Default Configuration And First Integration"

demonstrates how to do this.

Getting to know the Toolkit

The icon for the IBM Integration Toolkit is located in the system tray on the desktop. In later labs, you will also be using some of the icons that have been placed on the smart bar.

\_\_1. Click on All Programs->IBM Integration Toolkit 9.0.0.0 to start the toolkit

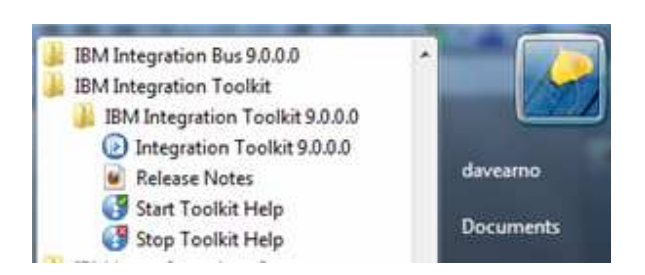

The splash screen is displayed when starting the IBM Integration Toolkit.

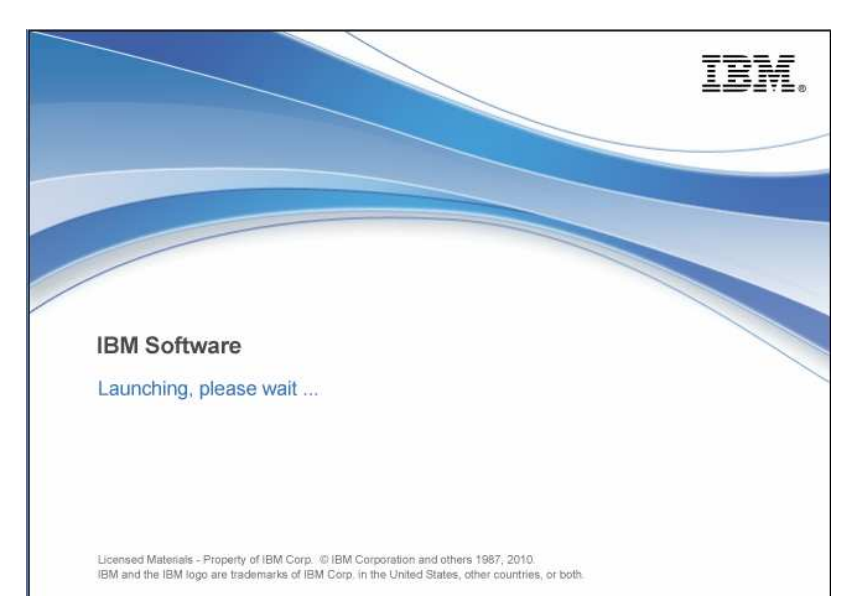

You are prompted to select or create an Eclipse Workspace

12. The default is quite a lengthy path

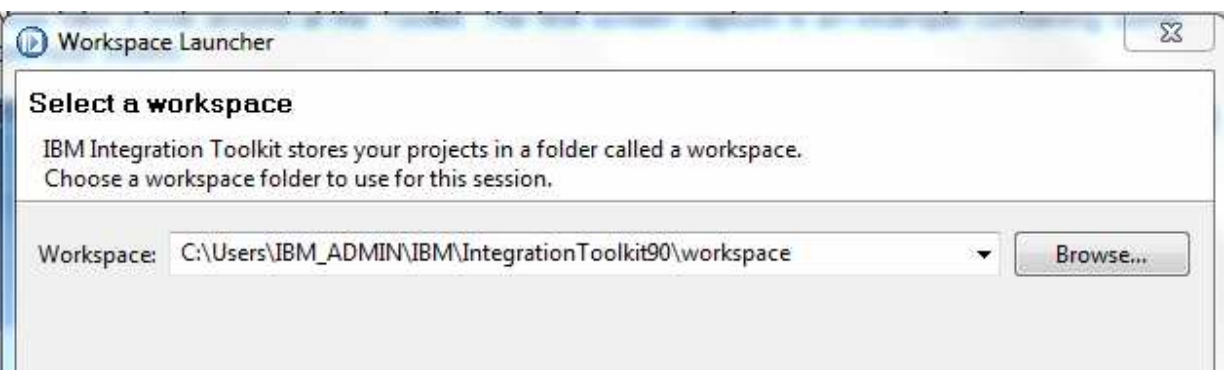

- \_\_3. Use C:\student\workspace directory or one of your own choosing.
- 4. Click OK.

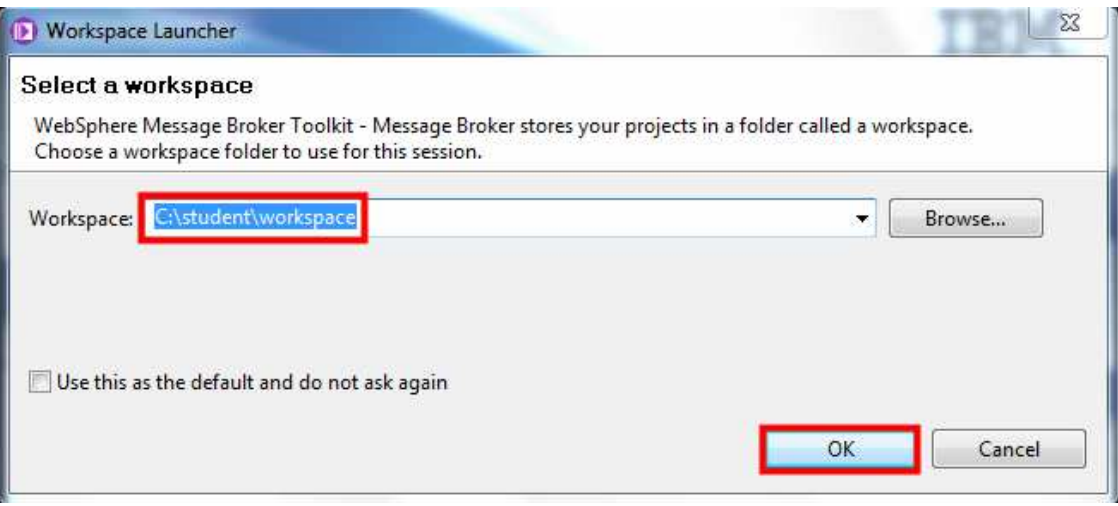

If this is the first time you have opened the IIB toolkit you will be presented with the following welcome screen

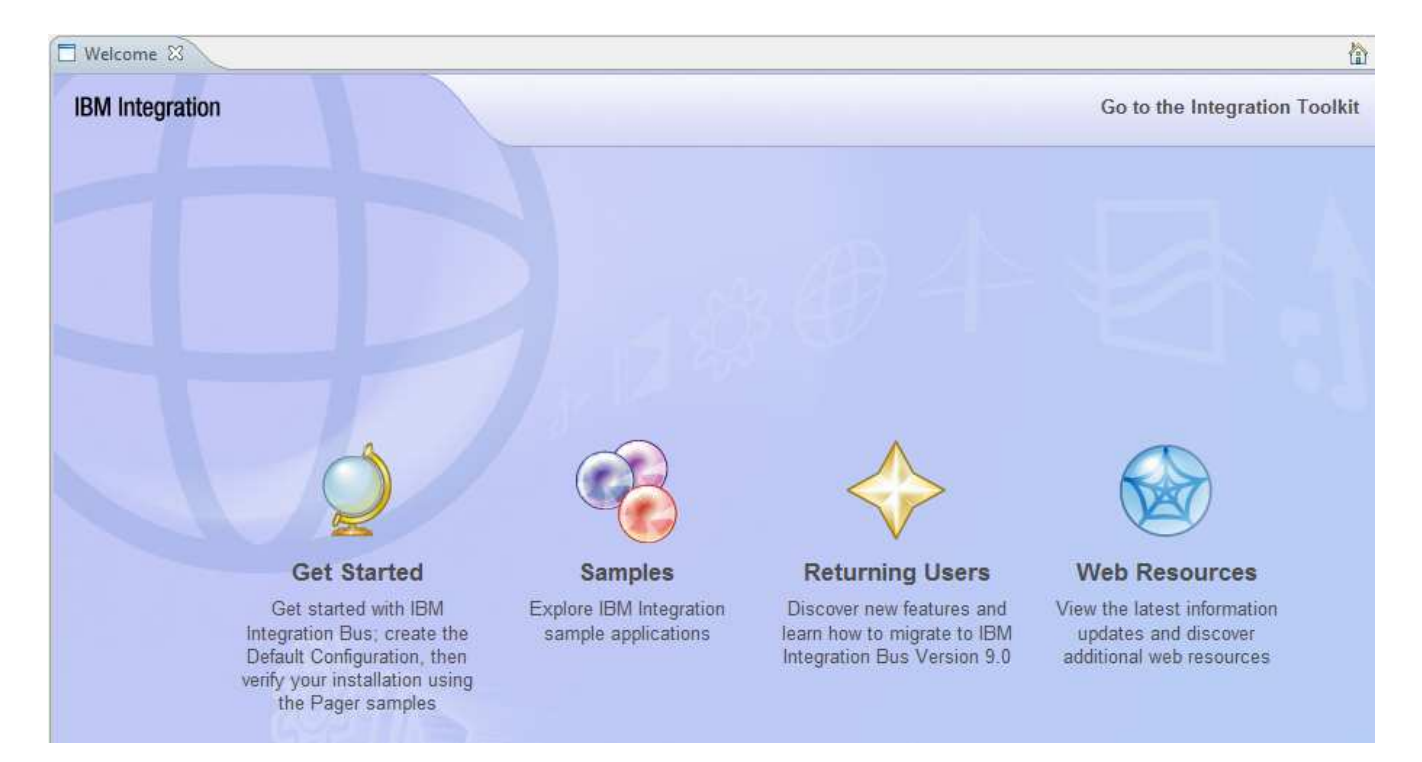

If you have not created the default configuration, go in the Getting Started and kick off the wizard before proceeding.

### The online tutorial

"3.IIBv9.0\_Create\_Default\_Configuration\_And\_First\_Integration"

demonstrates how to do this.

Otherwise, click on "Go to the Integration Toolkit"

5. Now take a look around at the Toolkit. The first screen capture is an example containing some pre-built assets.

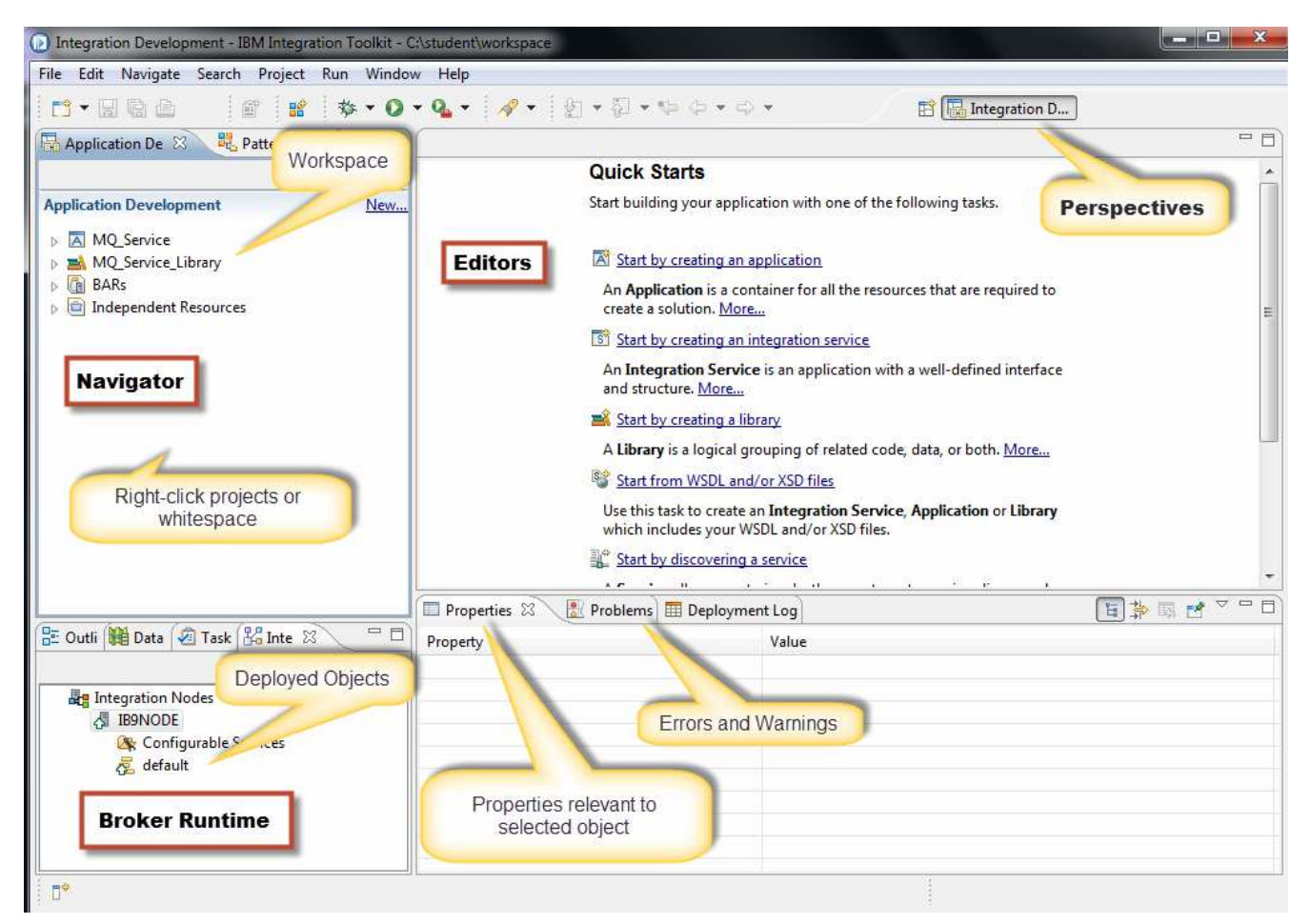

An new workspace with just the default configuration created will look as follows.

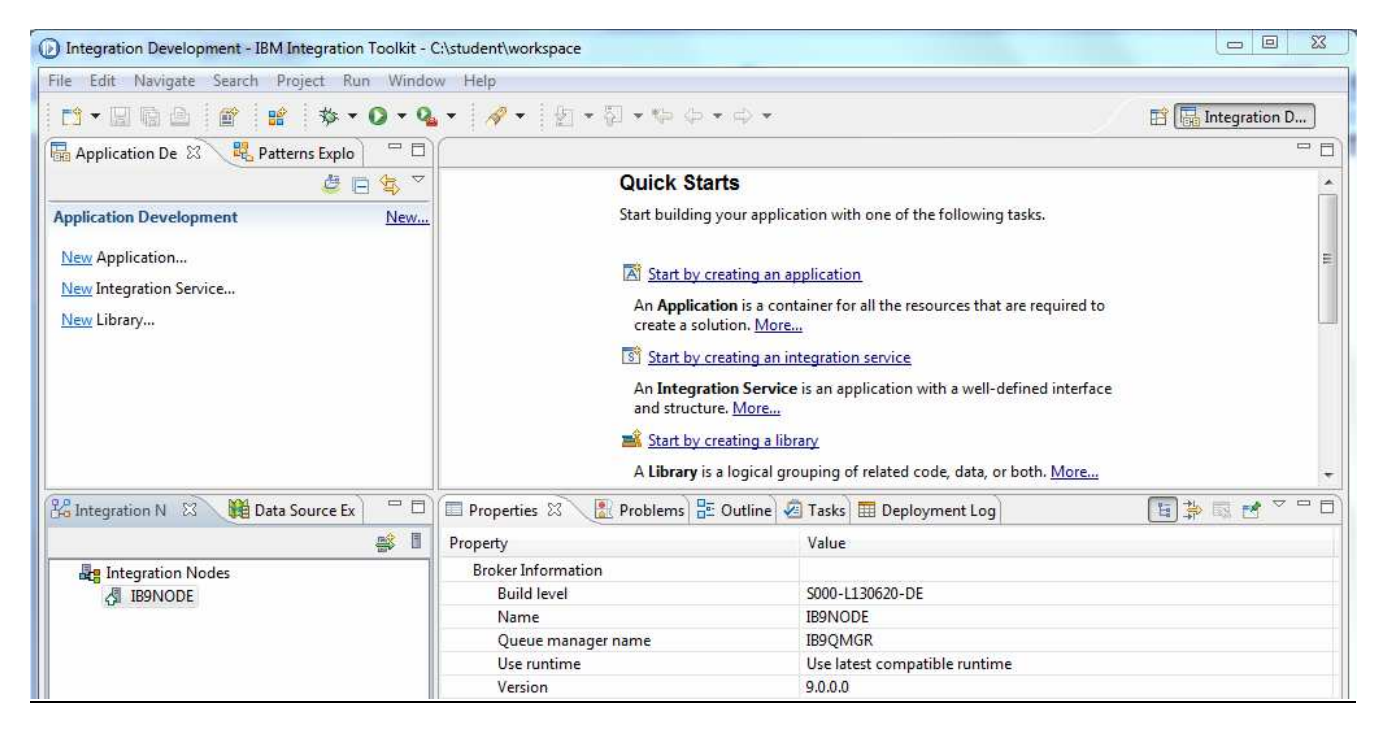

Right Click on the IB9NODE in the bottom left pane and select refresh.

If the "Default Configuration" has been created the "default" Integration Server (or Execution Group) will have been created.

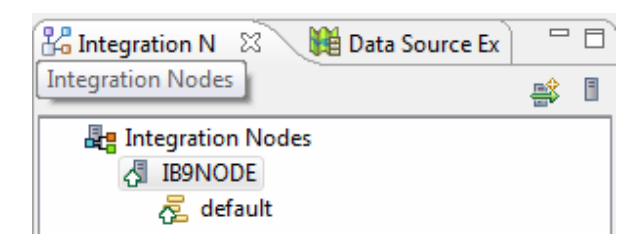

#### Key Idea: The Toolkit

The Integration Toolkit is based on Eclipse and includes components from IBM Rational® Application Developer. It provides one Perspective specifically for IBM Integration Bus as well as additional Perspectives from Rational Application Developer and Eclipse. This system is using the default installation. During the labs and lectures, you will be learning more about the components in a typical development and runtime environment.

The screenshot on the previous page is of the Integration Development perspective. It is divided into multiple views (or panes). Each view is identified by a tab at the top of the view. On the lower left is the Outline view

On the upper left is the Navigator view, which has tabs for projects (Integration Development) and patterns (Patterns Explorer). The Navigator view contains the projects that are available within the Eclipse workspace. There is a set of resources already provided for your use during the labs.

The area below the navigator view is the summary area. The Integration Nodes tab will show all defined local nodes as well as connections to remote nodes that have been created.

The large area on the right is used by the resource editors. When an editor has opened a resource, it will also be represented by a tab. Below the editor view is a pair of views for Properties and Problems.

On the top right are tabs for the perspectives that have been opened. To change an open perspective, you can simply click on its tab.

Quick Start wizards are displayed as links in the center of the screen, which is the default blank palette within the Editor view. You can also access these by right clicking whitespace in the Applications view on the left. The wizards do some of the initial work for creating various types of solutions.

The Integration Toolkit provides several Quick Start wizards plus a number of pre-defined patterns to assist in creating Applications and Libraries. We will see more of these in later labs.

Eclipse is project oriented – artifacts are organized into projects. A project is typed. Project types that are specific to IBM Integration Bus are Applications and Libraries. Also, legacy projects of type Message Flow Project and Message Set Project can be created or imported into the toolkit. Since they pre-date the concept of Applications and Libraries, they will be visible in the hierarchy under a Folder called "Independent Resources".

### 1.2 Building a simple flow

\_\_1. Right click in the white space of the Application Development pane.

#### 2. Select New  $\rightarrow$  Application.

As an alternative, you can click File on the Menu Bar, and select New $\rightarrow$ Other, type Application in the selection box, and click Next.

Note: These actions are also available as icons on the toolbar.

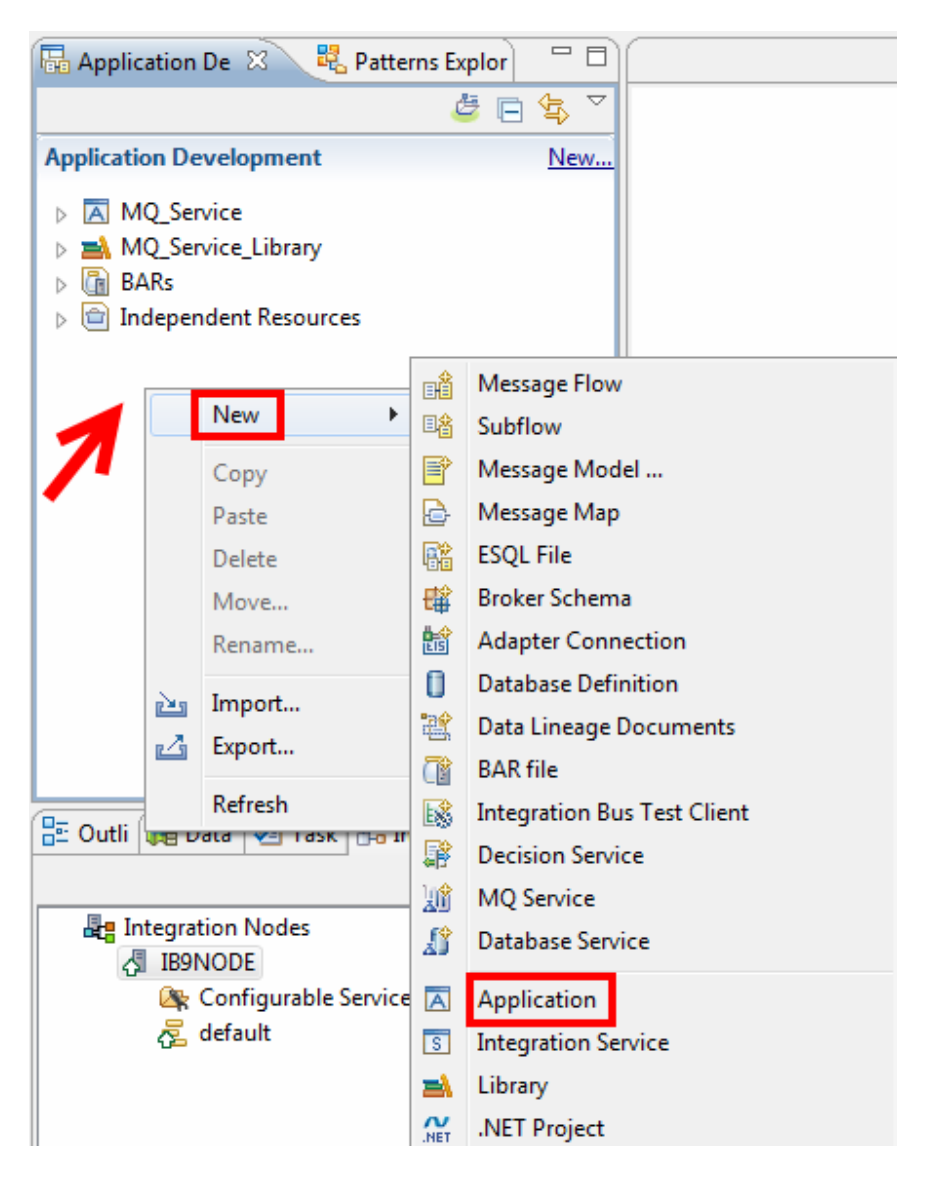

You are prompted to enter a name for your Application.

- \_\_3. Enter IntroLab for the Application name.
- \_\_4. Click Finish.

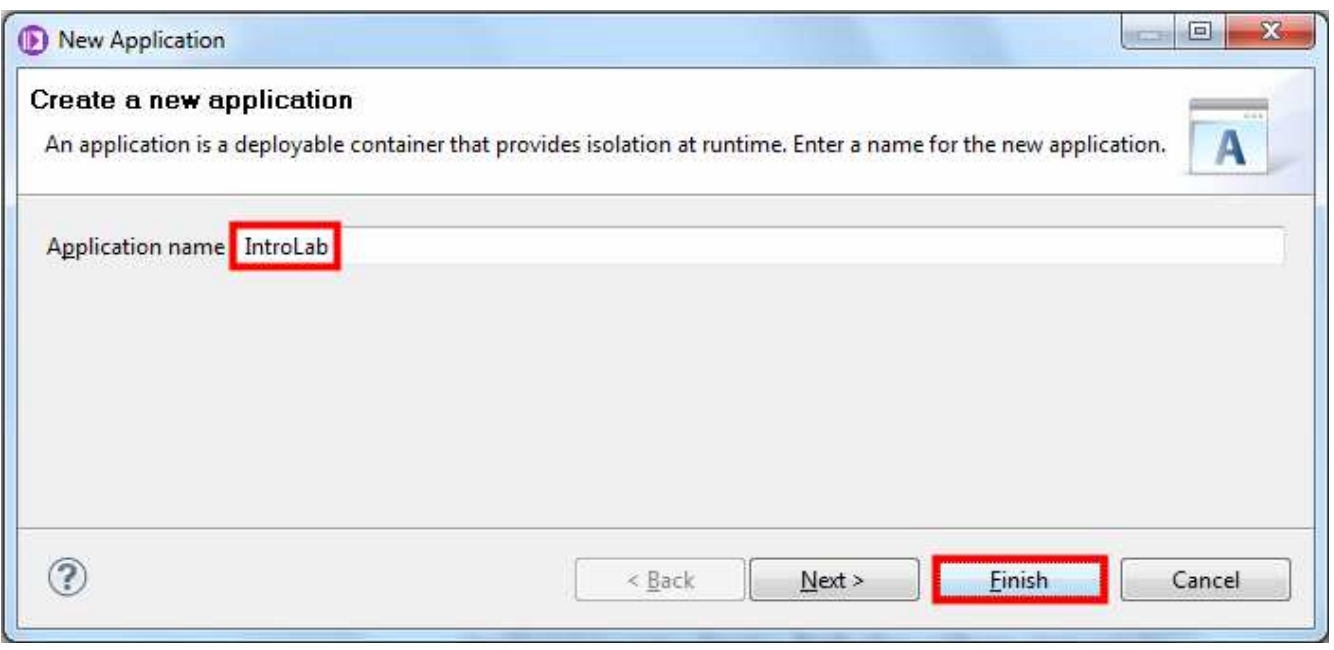

Now you will create a new message flow.

- \_\_5. Under the IntroLab, click on (New4).
- 6. Select Message Flow.

The options for the New action will be different depending on how the request is made. For example, when using the File  $\rightarrow$  New from the Menu bar, all of the options will be listed. However, in this case, by starting from an Application, the only options shown are those that are related to the selected project.

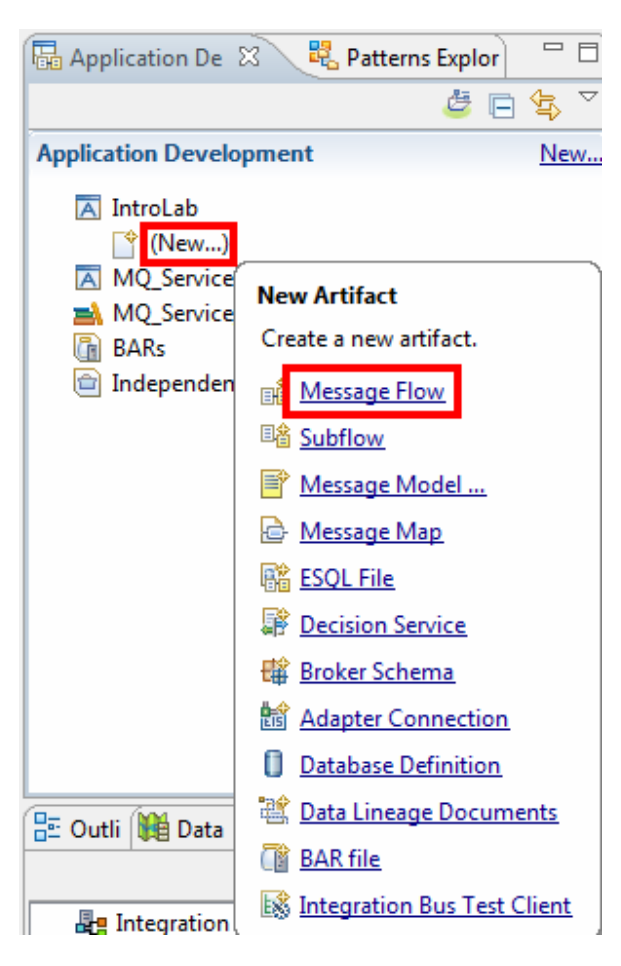

Here you are asked to name the message flow. An Application may contain multiple message flows.

- \_\_7. Enter IntroMessageFlow in the Message flow name box.
- \_\_8. Click Finish.

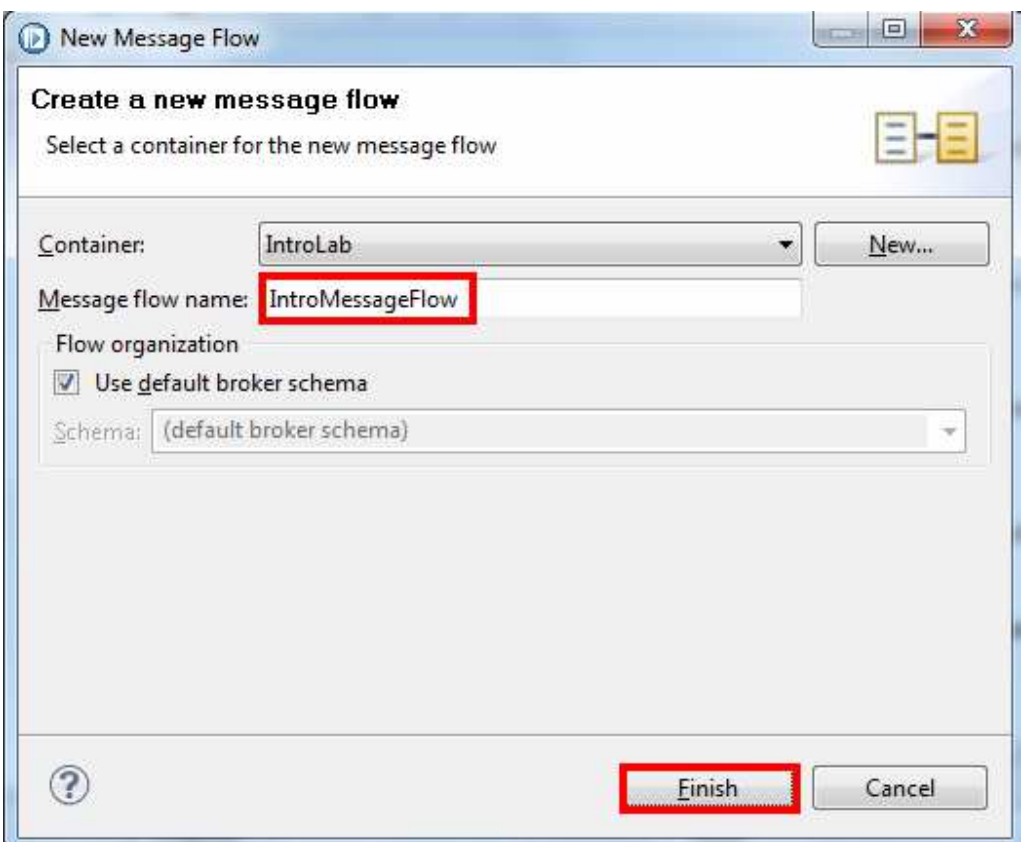

You are placed into the Message Flow Editor where you can compose the message flow. When you click on the Message Flow Editor, information about the message flow appears in the Properties pane.

- 9. Select the Properties tab.
- 10. Select the Description tab.
- 11. Enter the following:
	- Enter 1.0 for the Version field;
	- Enter Introduction to IBM Integration Bus V9.0 for the Short description field;
	- Your choice of information in the Long description field.

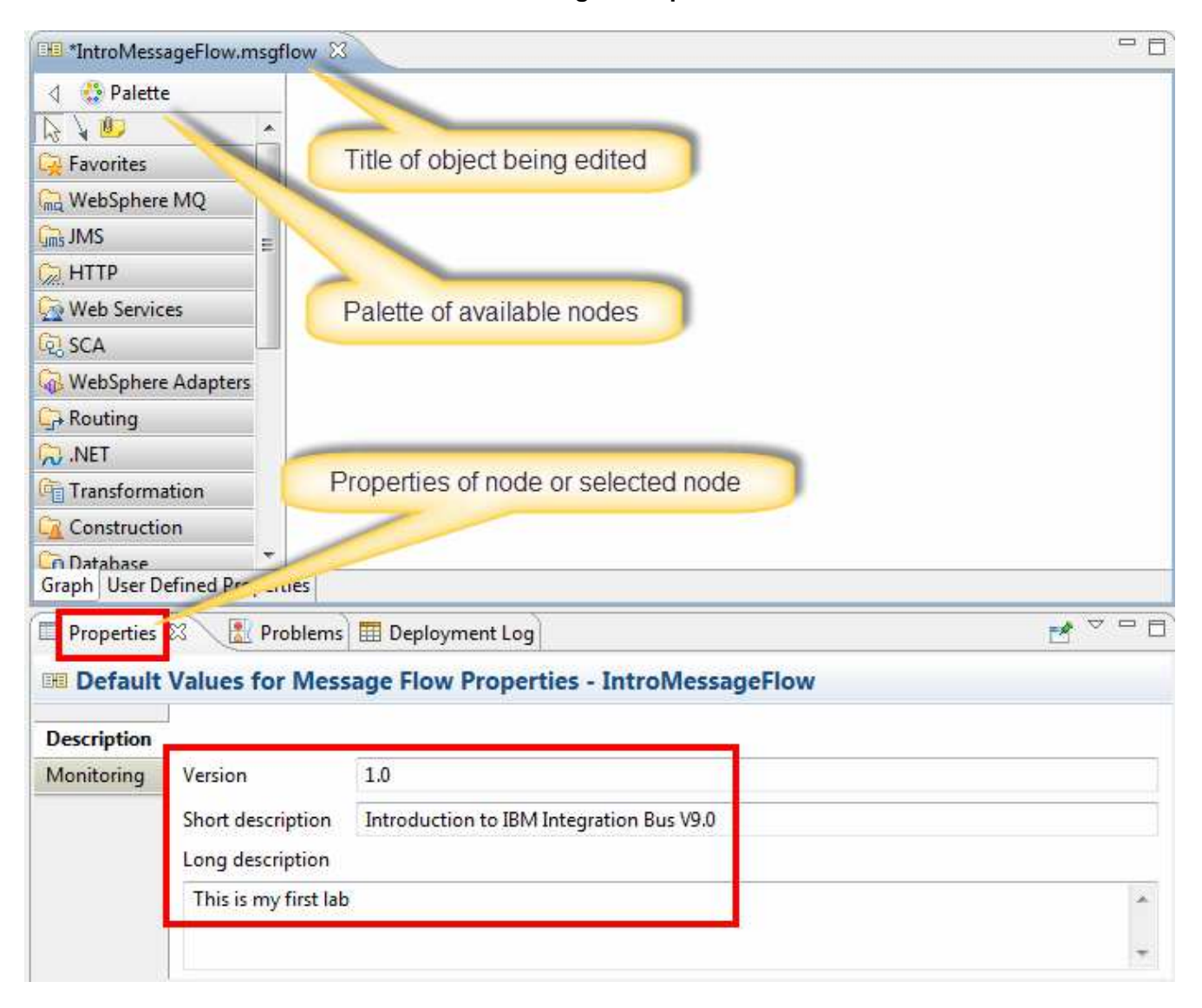

A message flow must begin with an Input node. An input node establishes the environment for the flow. There is an Input node for each of the various protocols that IBM Integration Bus supports. We will process a WebSphere MQ message with this flow so we need an MQInput node.

The MQInput node is in the WebSphere MQ drawer.

- \_\_12. Open the WebSphere MQ drawer by clicking on it. If a drawer is open, it will close when clicked.
- \_\_13. Highlight the desired node (MQInput).
- 14. Either drag it to the canvas or move the mouse to the canvas and click again.

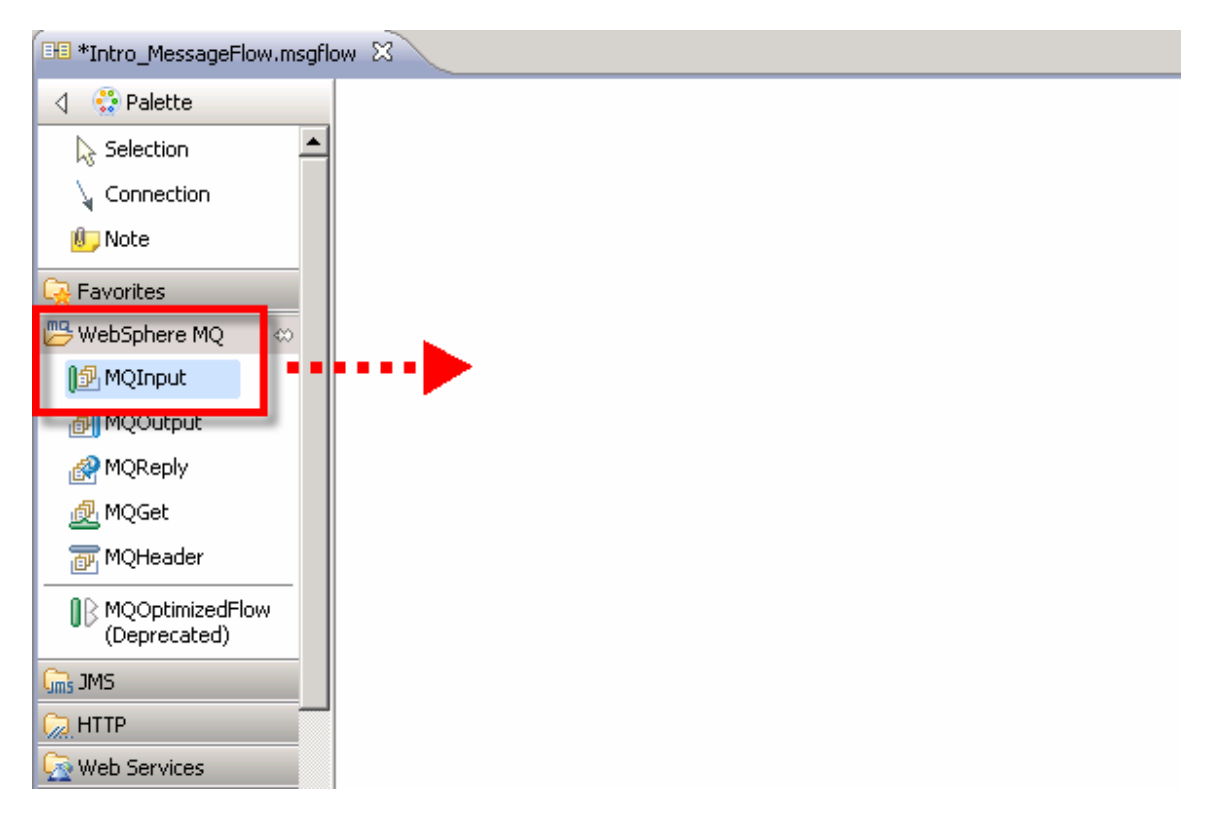

When a node is initially added, its name can be changed immediately by over-keying the default name – or – by entering a new value in the Node name field in the Description tab of the Properties.

A "best practice" is to provide a new name for each node that is descriptive of the function that it provides. For most of the labs, you will be renaming the nodes. If you use the names as suggested it will make it easier to follow the lab quide. Another "naming convention" for MQInput and MQOutput nodes is to use the queue name that the node is accessing.

- 15. Change the name of the node to **XML** Input.
- 16. Press the Enter key to complete the rename.

The Queue name in the node properties must be set. The Basic tab should be selected. A Queue name is required and this is indicated by a message in red.

- 17. Select the Basic tab in the Properties pane.
- 18. Enter LAB.IN as the Queue name. Queue names are case sensitive. All queue names in the labs are upper case.

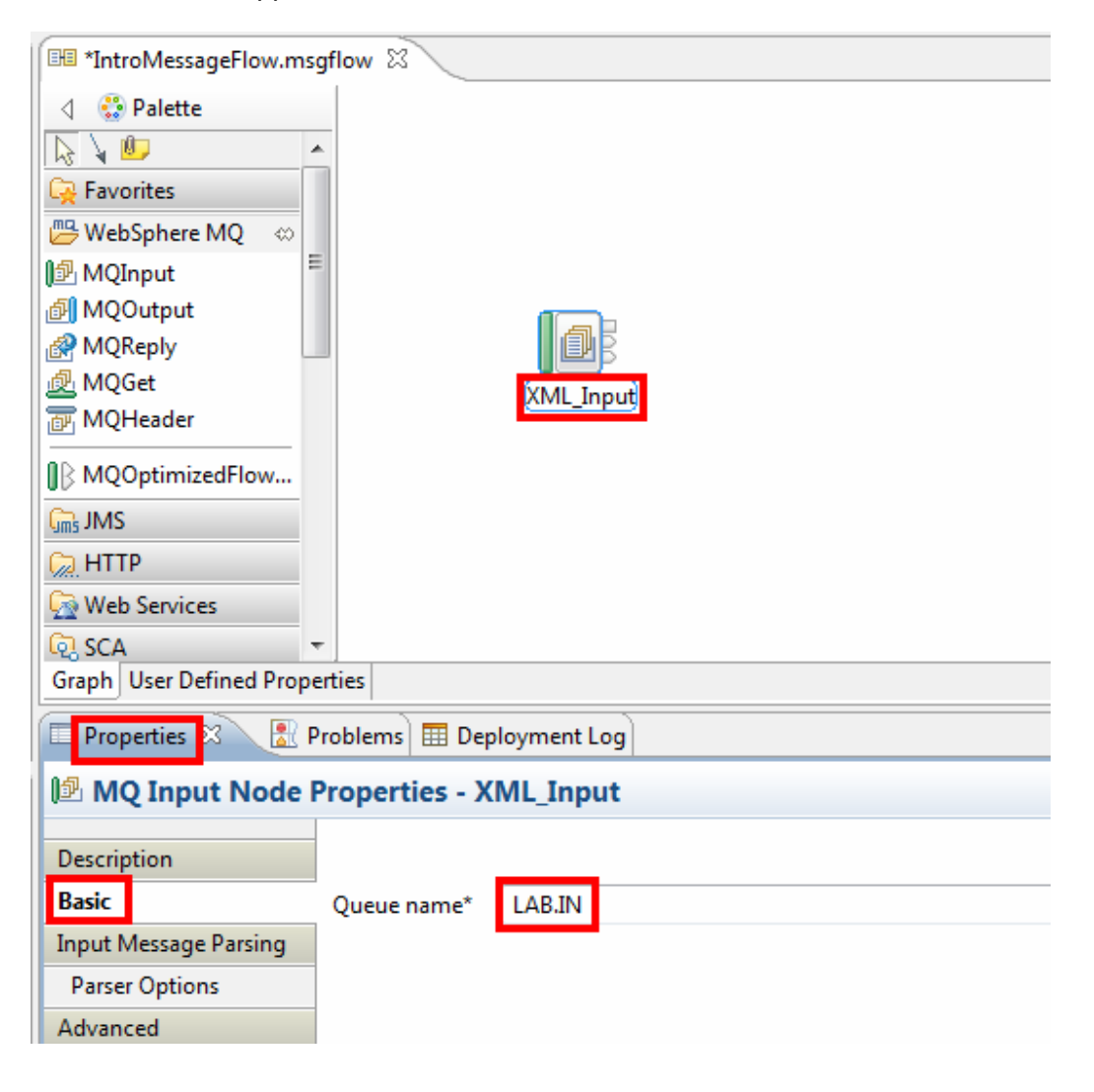

- \_\_19. Select the Description tab. This section is used for documentation. The name of the node may also be changed. The node name is shown in the message flow editor. It does not affect the operation of the message flow.
- \_\_20. Enter Q:LAB.IN in the Short description field.
- \_\_21. Enter your choice of text for the Long description (Getting Started is shown in the screen shot).

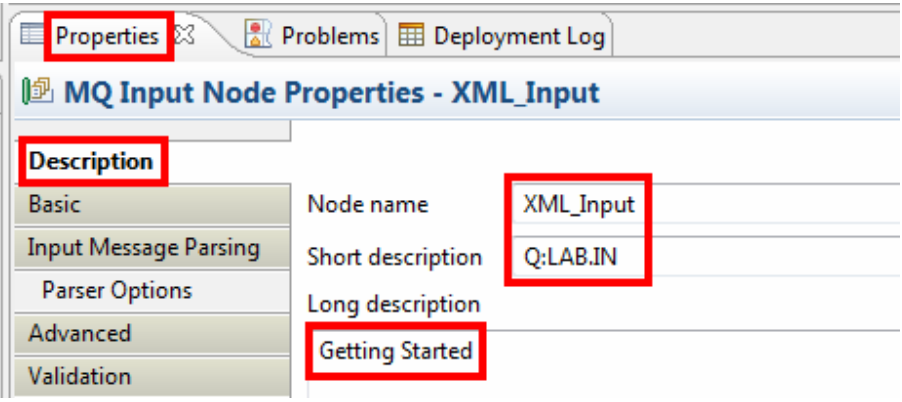

22. Hold the mouse pointer over the node name.

The information in the Short description field is displayed. When there are multiple nodes on the canvas, if you move from node to node with the mouse, the same tab in the Properties will be displayed.

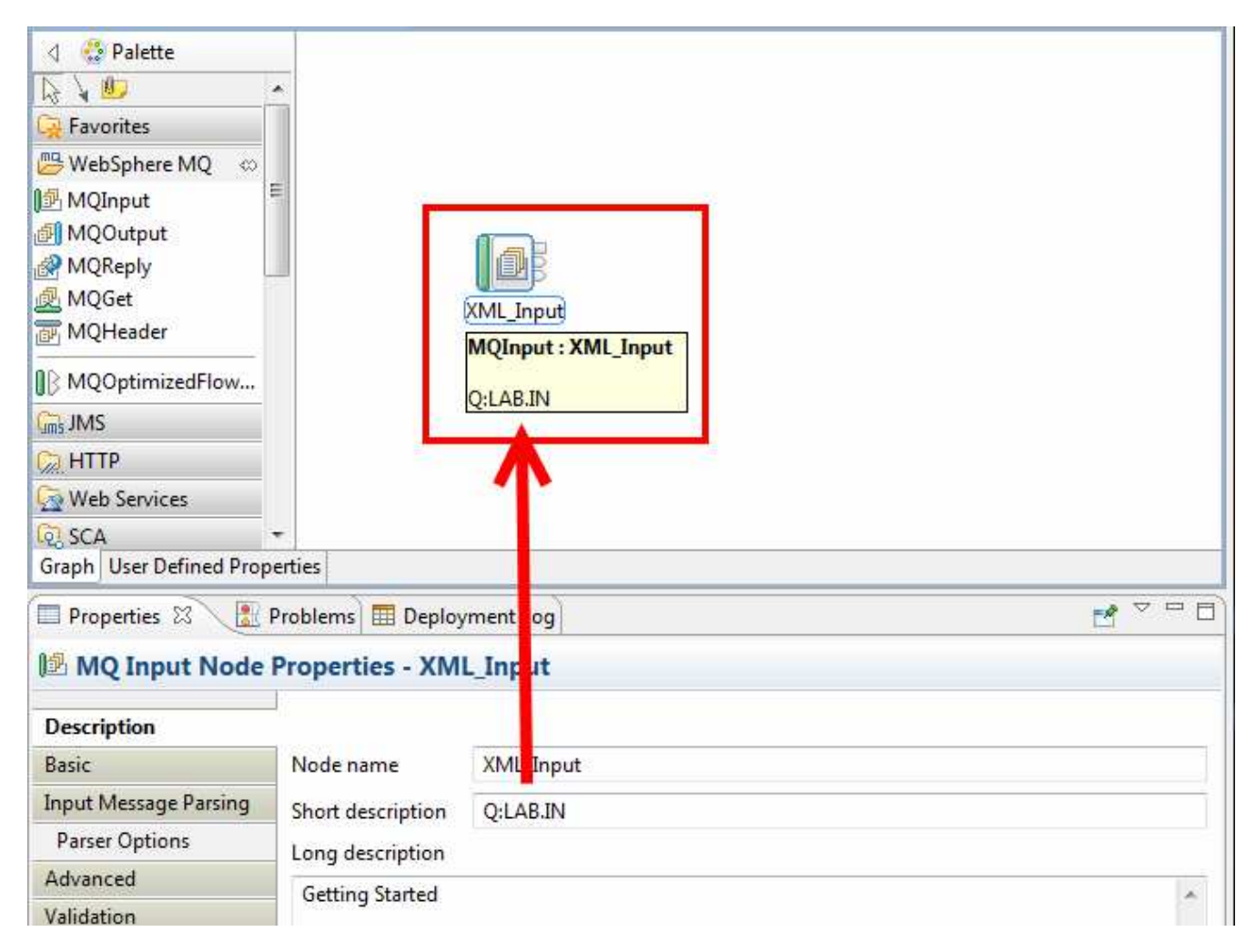

The Trace node is in the Construction drawer.

- <sup>23</sup>. Open the Construction drawer by clicking it with the mouse.
- 24. Select the Trace node and place it on the canvas to the right of the XML Input node. As shown in the example, when you place the cursor on a node name, a description is shown. You do not need to rename the Trace node.
- \_\_25. Press the Enter key to accept the default node name (Trace).

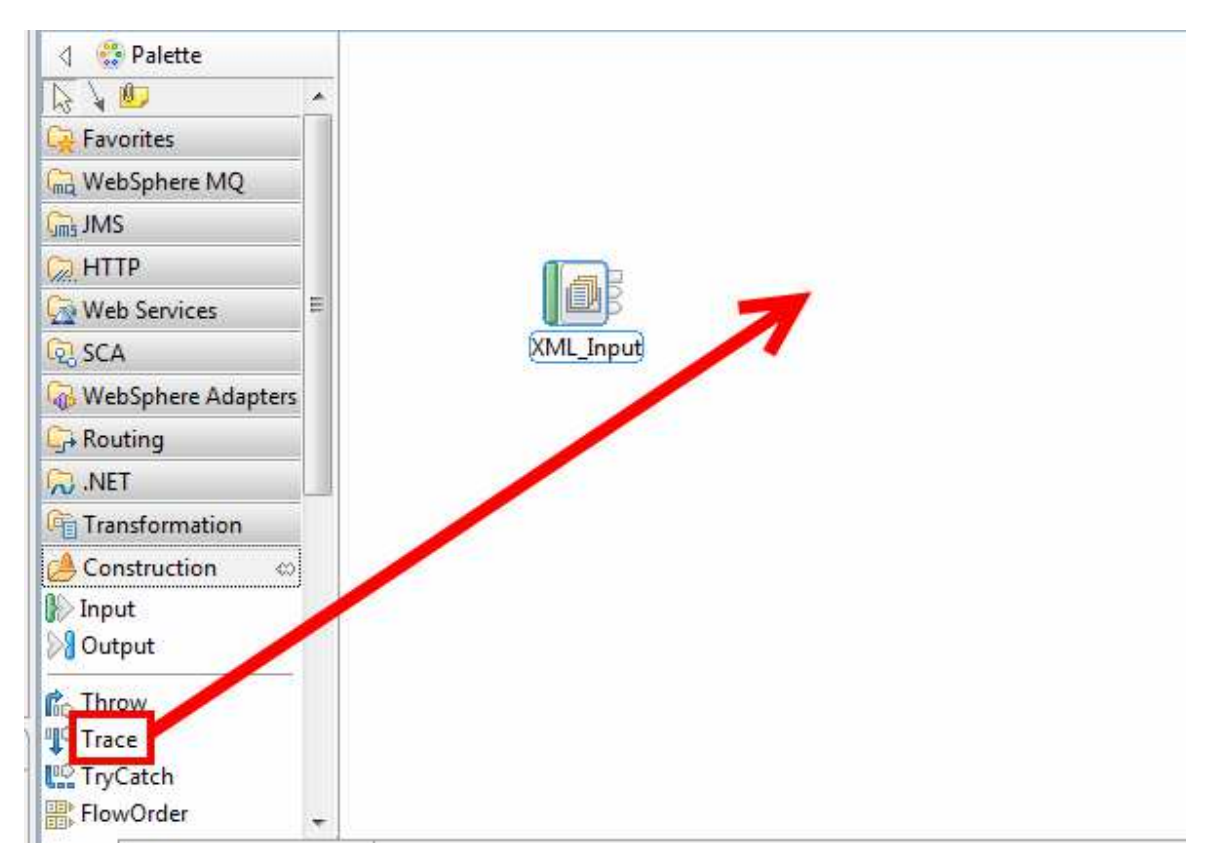

- 26. In the Basic tab, use the pull down list on the Destination field to select File.
- \_\_27. In the File Path field, enter C:\XML\_Input\_Trace.txt.

The information in the **Pattern** box tells the node what information to produce in the trace output. If you type a line of raw text, it is echoed to the output.

- 28. Enter a line of your choice in the Pattern box no quotes are needed.
- \_29. In the Pattern box, enter the string  $\frac{1}{2}$  (Root) exactly as indicated this tells the trace node to dump out the entire contents of the message that enters the node. Important – the pattern uses curly braces, not parenthesis. The expression between the curly braces will be evaluated at run time.

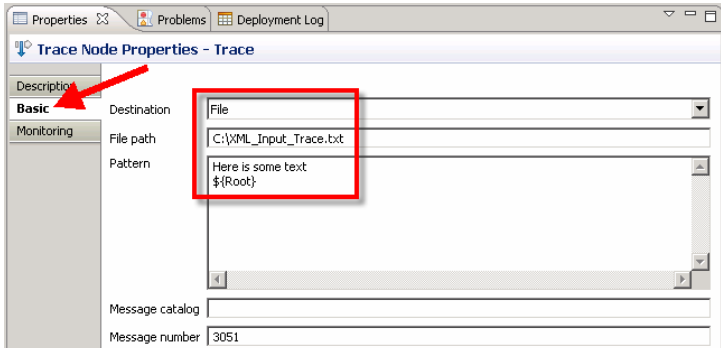

- 30. Open the WebSphere MQ drawer.
- \_31. Select an MQOutput node from the drawer.
- 32. Place it to the right of the Trace node.

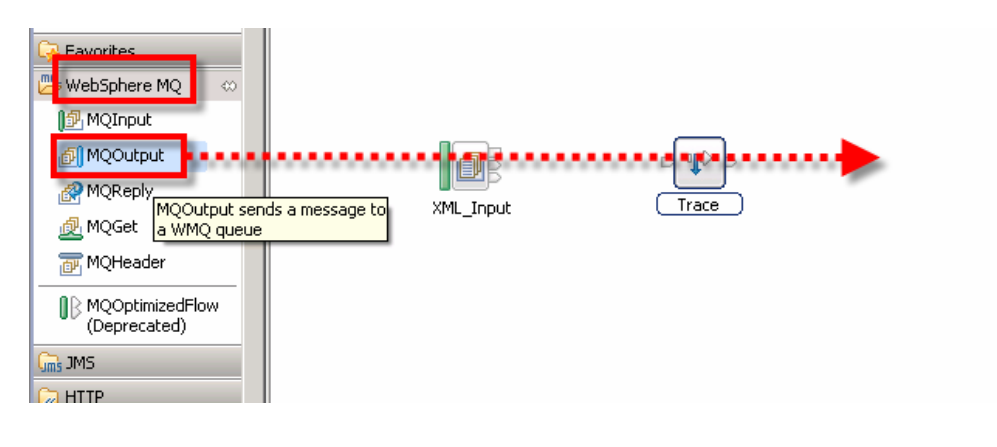

- \_\_33. While the node name is highlighted, enter Send\_As\_XML as the new name.
- \_\_34. Press the Enter key to accept the new node name.

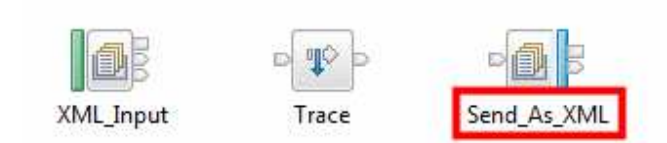

- 35. Click the Basic tab on the Properties tab.
- \_\_36. Set the Queue name to LAB.SEND.AS.XML. Queue names are case sensitive. It is a Best Practice to separate words in the queue name with a dot.
- \_\_37. Make sure you did not enter this information in the Queue manager name field!!

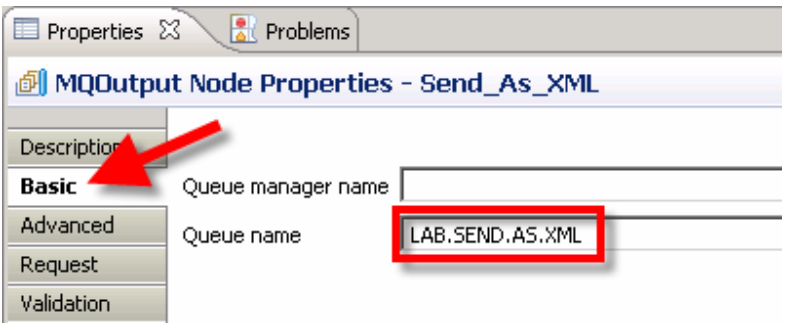

### Key Concept: Node Terminals

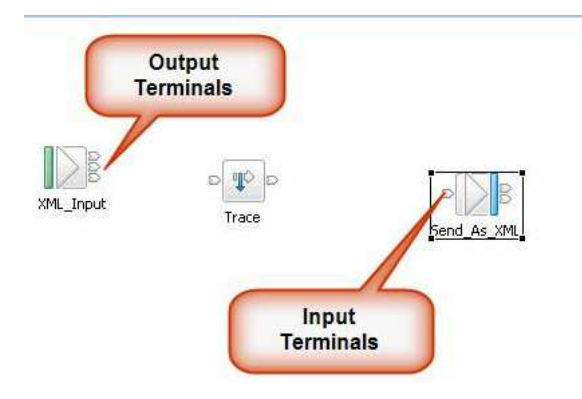

As you work with the various nodes, you will also be working with their Input and Output terminals. Input terminals are typically named In. Most nodes have an Output terminal named Out. They may have several others.

Some of these will have common names such as Failure or Catch and others will be unique to that particular node. Some nodes allow you to define the terminals. The terminals are given a name when they are defined.

The lab instructions will identify the Output terminal to be used when connecting nodes together. If you hover the mouse pointer over a terminal, a small popup will appear that identifies the name of the terminal.

You will now wire the nodes together to create a logical path for the message to follow through the message flow. You want to wire the Out terminal of the XML\_Input node to the In terminal of the Trace node. There are two techniques:

One – position the mouse over the Out terminal (in the middle), click and drag to the target and click again.

Two – right click on a node and select Create Connection. This is an example of a Terminal Selection presented as a result of the Create Connection.

The rest of the Lab instructions show the first method for wiring.

- 38. Right click on the **XML\_Input** node.
- 39. Select Create Connection from the menu.

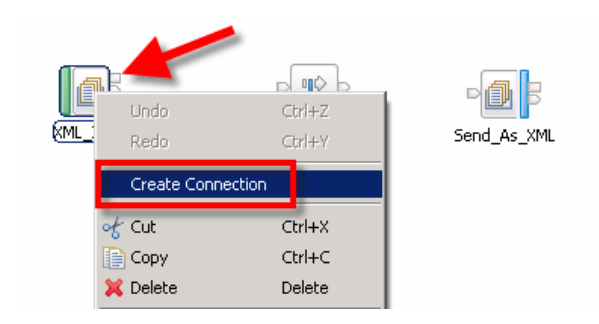

A list of the available Output terminals for this particular node type is shown

- **40.** Select the Out terminal.
- 41. Click OK.

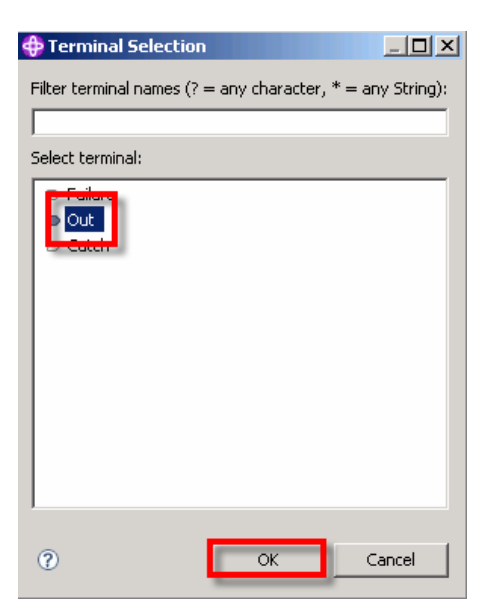

You now have a "rubber-band" connector.

- **42.** Position the connector over the Trace node.
- \_\_43. Click the left mouse button to anchor it, creating a connection between the two nodes.
- \_\_44. Place your mouse pointer on the connection. A pop up a summary of "from-to" information will appear.

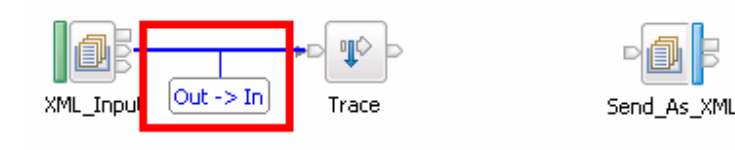

The same steps will be used to make a connection from the Trace node to the Send As XML node.

- 45. Right click on the Trace node.
- 46. Select Create Connection. This time you immediately get a "rubber-band" connector. No selection list of terminals is presented because there is only an Out terminal on the Trace node.

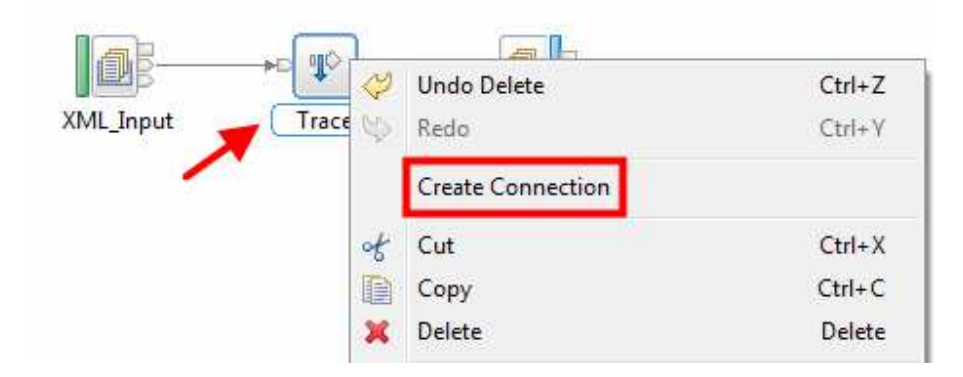

- 47. Position the mouse pointer over the Send As XML node.
- 48. Click the left mouse button to create the connection.

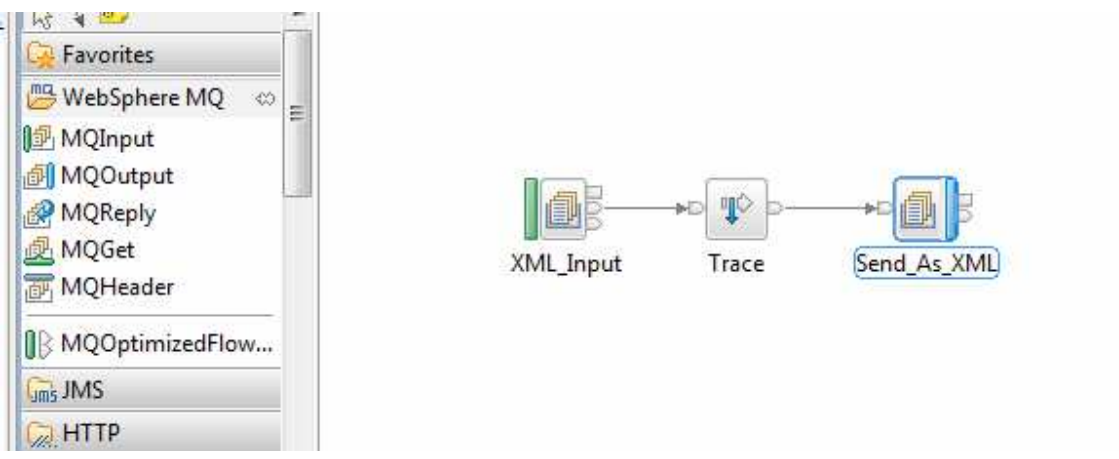

Your message flow should now look like the above diagram. Notice the small asterisk next to the message flow name. This indicates that the message flow has not been saved to disk.

EE \*IntroMessageFlow.msgflow  $\%$ 

49. It is time to save your work – hold down the Ctrl key and press the S key to save the message flow. You can also click on the "diskette" icon or use File  $\rightarrow$  Save to perform a save.

The following graphic will be used as a reminder when it is time to save your work.

The Message flow we have built uses WebSphere MQ as its Input and Output transport so we must create the MQ Input and Output queues in the WebSphere MQ Explorer.

- 50. Find the WebSphere MQ Alert Monitor in the Windows system tray.
- 51. Press the right mouse button.
- 52. Select WebSphere MQ Explorer from the menu.

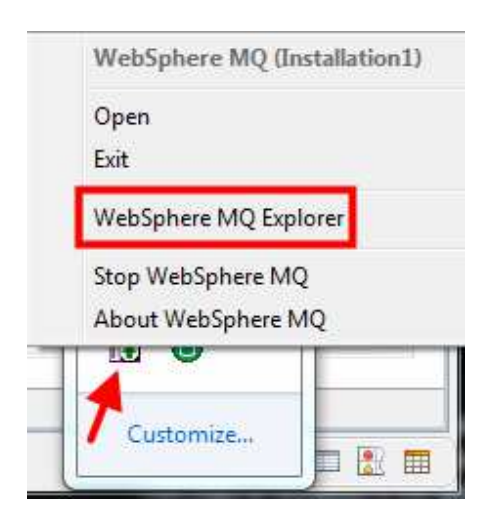

#### OR use Start->All Programs

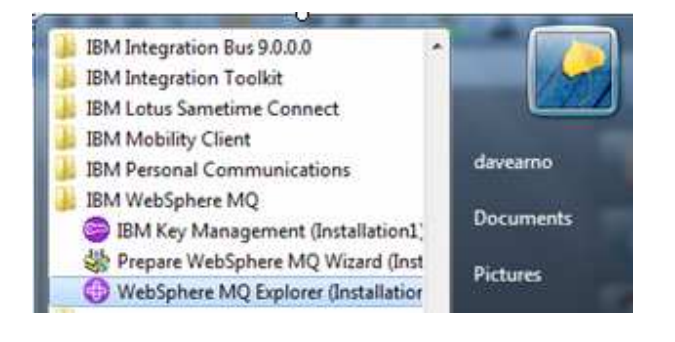

Take a moment to familiarize yourself with the Explorer. This tool will be used again in later labs.

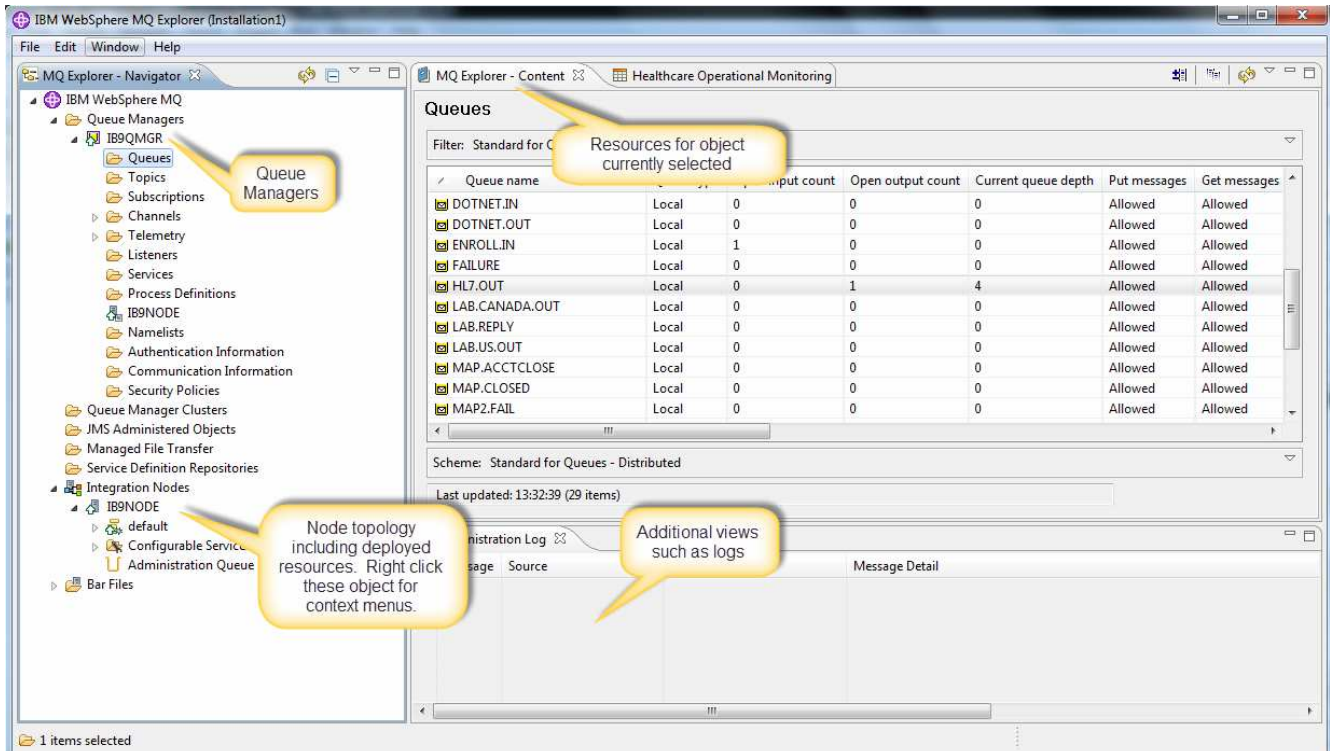

### Key Concept: Integration Explorer (sometimes also called MQ Explorer)

The Integration Explorer is a lightweight eclipse tool for the administration of your Integration Bus and MQ topology. Technically, the Integration Explorer is an extension to the MQ Explorer that adds Integration Bus administrative capabilities to the tool. A few examples of these tasks include adding/modifying/deleting Brokers, access control, the deployment and modification of Apps and Libraries, viewing Administrative and Event logs, and administering the MQ Pub/Sub engine.

# \_\_53. Expand IB9QMGR (if necessary).

### **\_\_54.** Right click on the IB9QMGR→Queues folder.

# **125.** Select New→Local Queue.

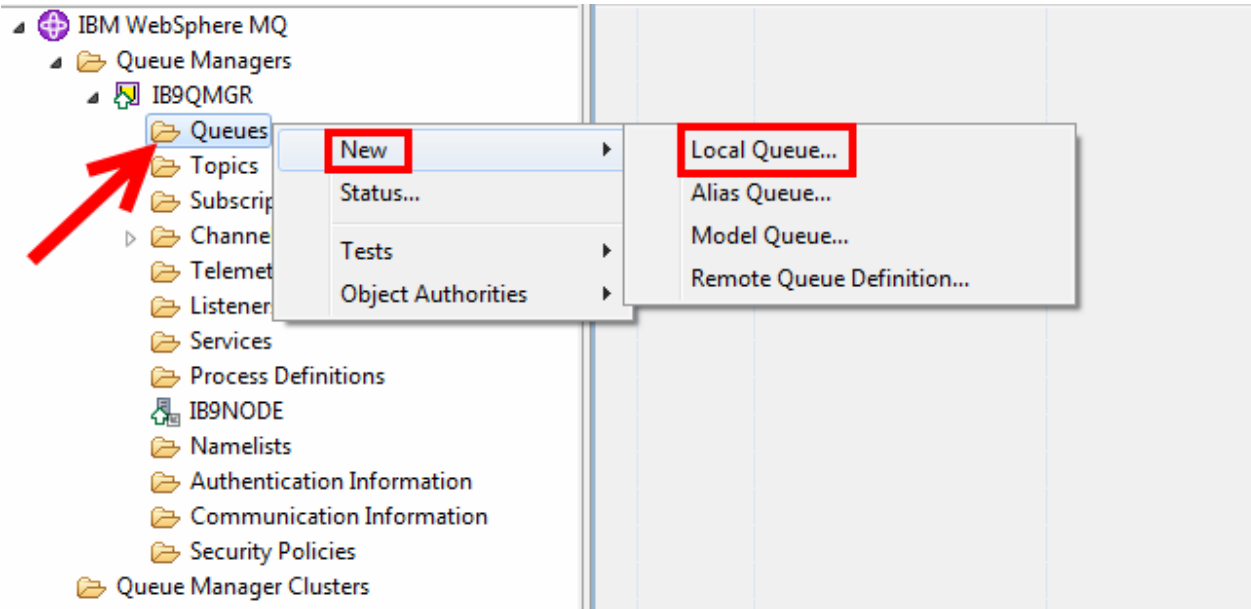

# \_\_56. In the dialog, for the Name of the queue, enter LAB.IN.

### \_\_57. Click Finish.

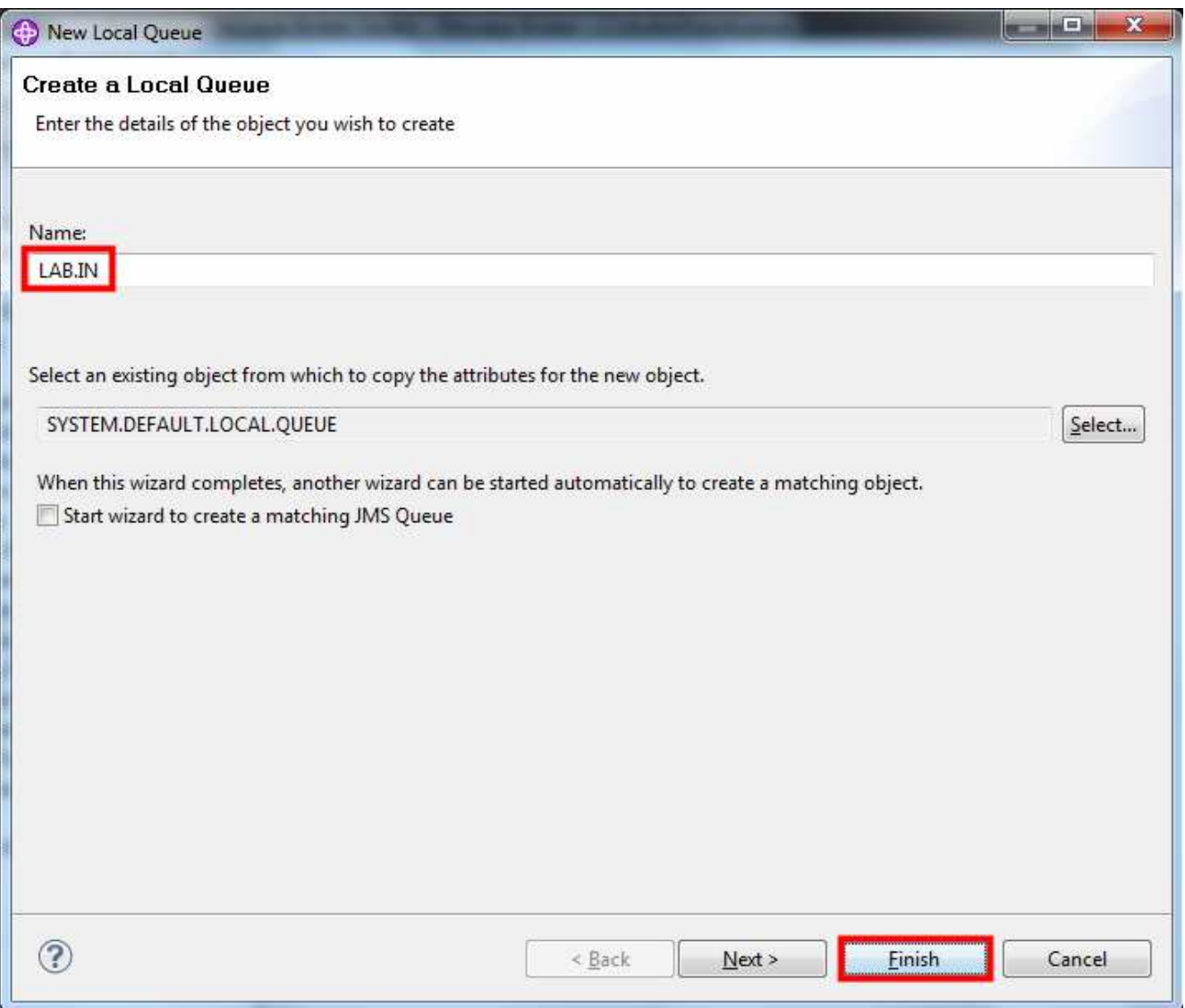

\_58. Click OK to close the dialog. The dialog confirms that the queue was created successfully.

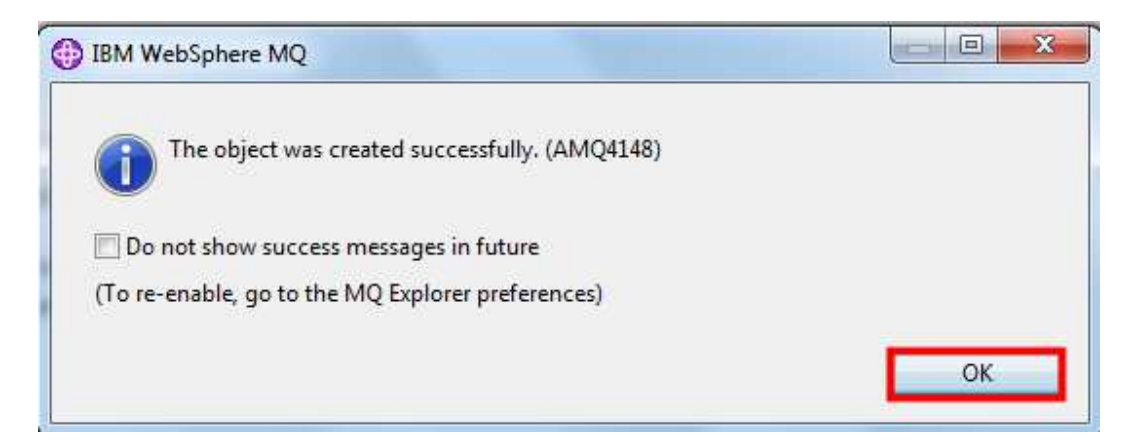

\_\_59. IMPORTANT! Repeat steps 55 through 59 to create a queue called LAB.SEND.AS.XML.

Now we are ready to retry the Test Client.

# 1.3 Testing the Flow

The message flow is now complete. The next step is to send it to the runtime environment for testing. The integrated Test Client will be used to test the message flow.

- \_\_1. Select the MQInput node (which we called XML\_Input).
- \_\_2. Press the right mouse button.
- 3. Select Test... from the menu.

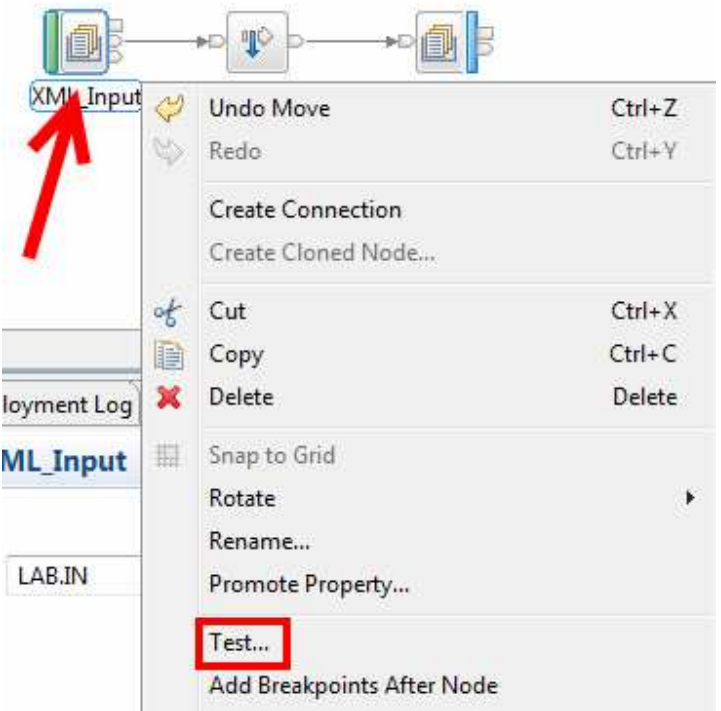

<sup>4</sup>. Click OK to the popup.

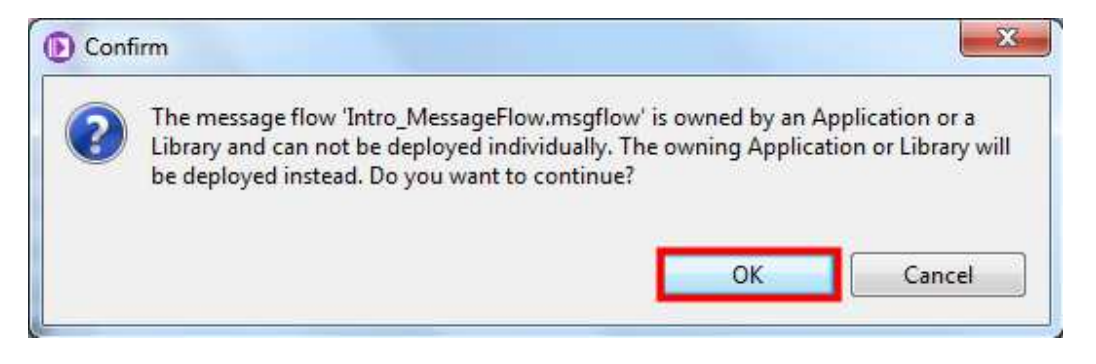

Take a moment to familiarize yourself with the Test Client:

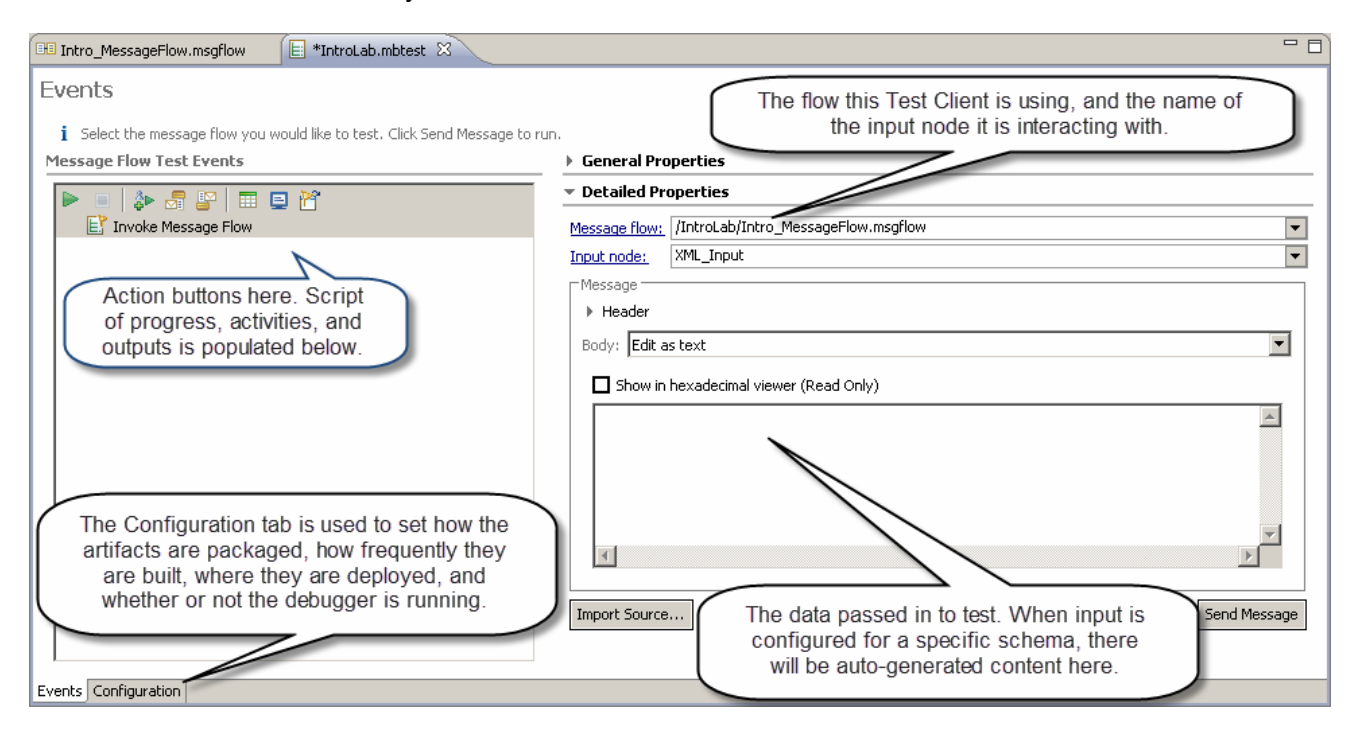

#### Key Concept: Test Client

Test Client instances can be created for MQ, JMS, HTTP, SOAP and SCA input nodes. They exist as a single file in the workspace with a .mbtest file extension. They can be embedded into the Applications or Libraries and thus passed from developer to developer with a project.

The Test Client has many useful features such as monitoring all supported output paths through a flow and storing sample messages to a data pool. It also encapsulates the build and deploy process, and can be used to launch the debugger. Since it encapsulates a full test, including data, it can be used for regression testing.

# \_5. Select Import Source...

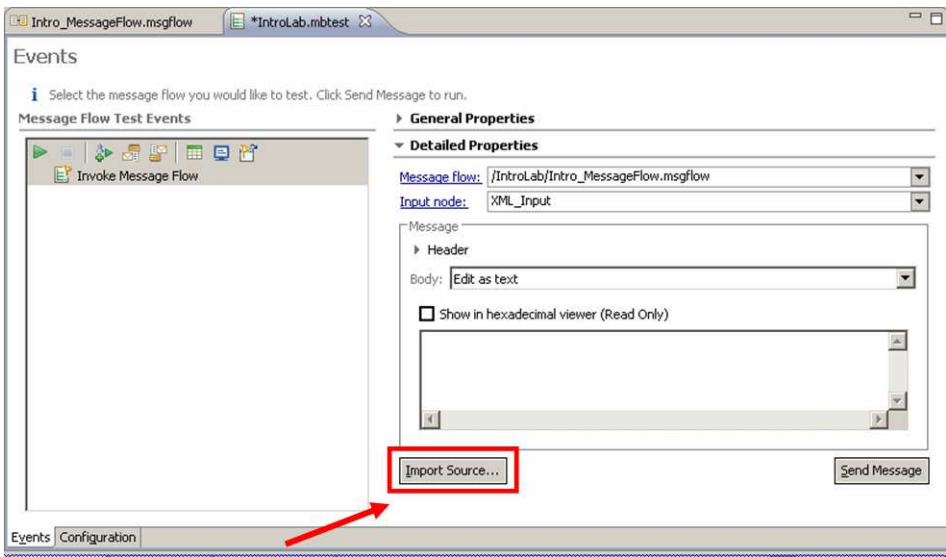

- \_\_6. Navigate to the C:\student\Intro\_XML\_Message folder.
- 17. Select IN\_Request file. The Type should be XML Document.
- 8. Click Open.

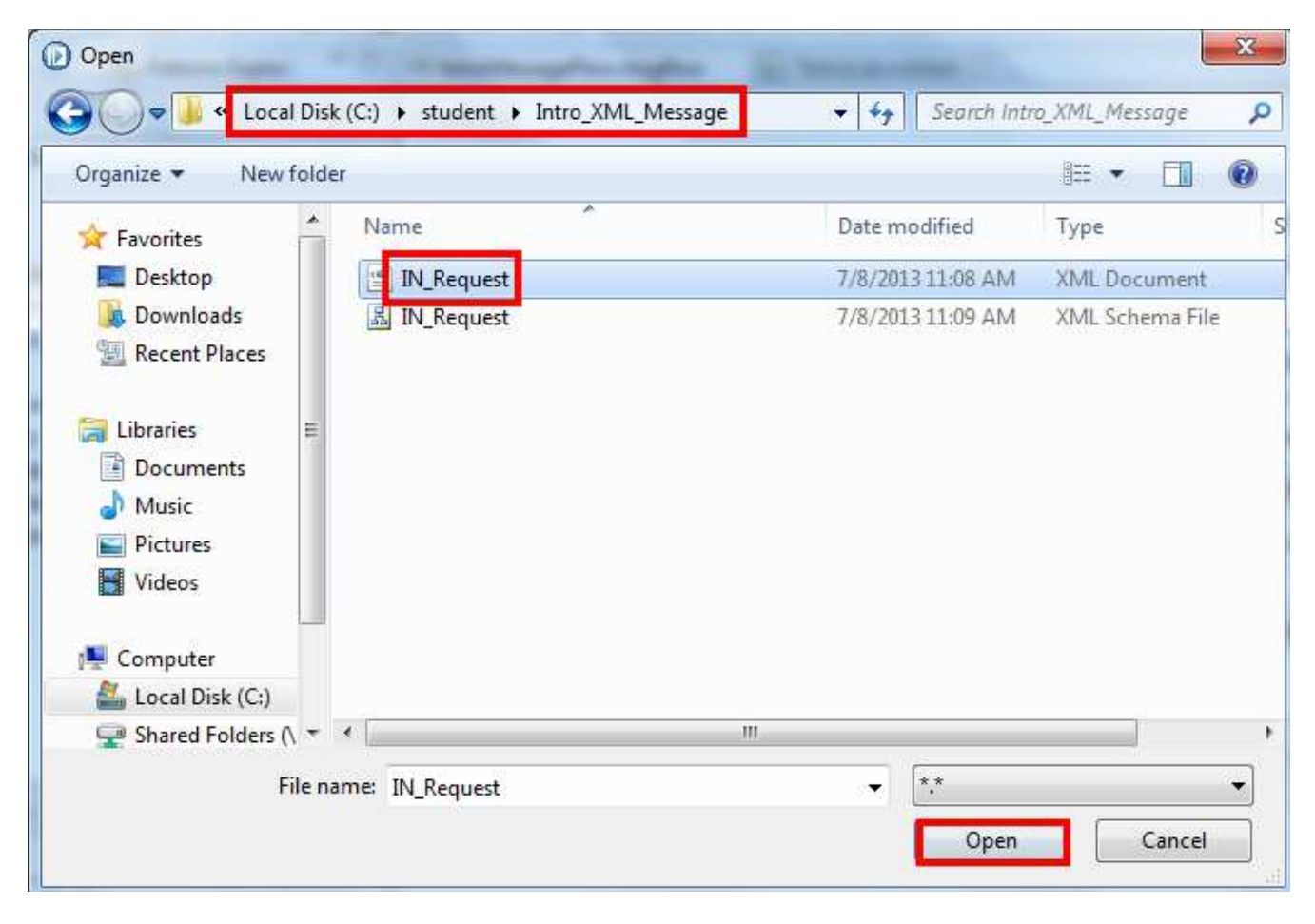

The XML sample message is now loaded into the Test Client.

### \_\_9. Select the Configuration tab.

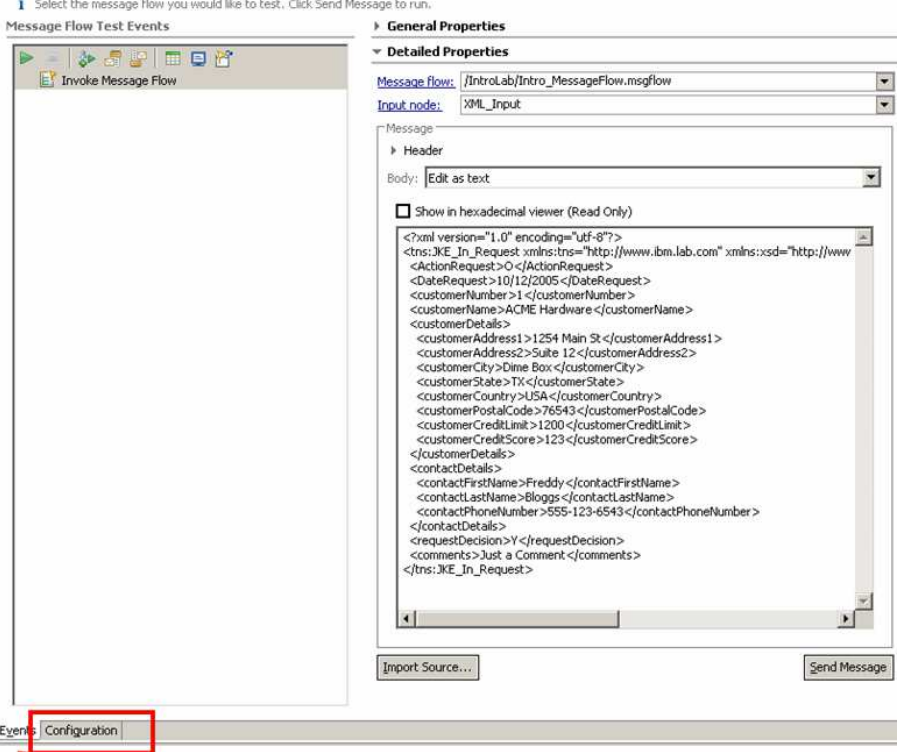

#### 10. Select Deployment.

#### \_\_11. Click the Change button in Section 3: Deployment Location.

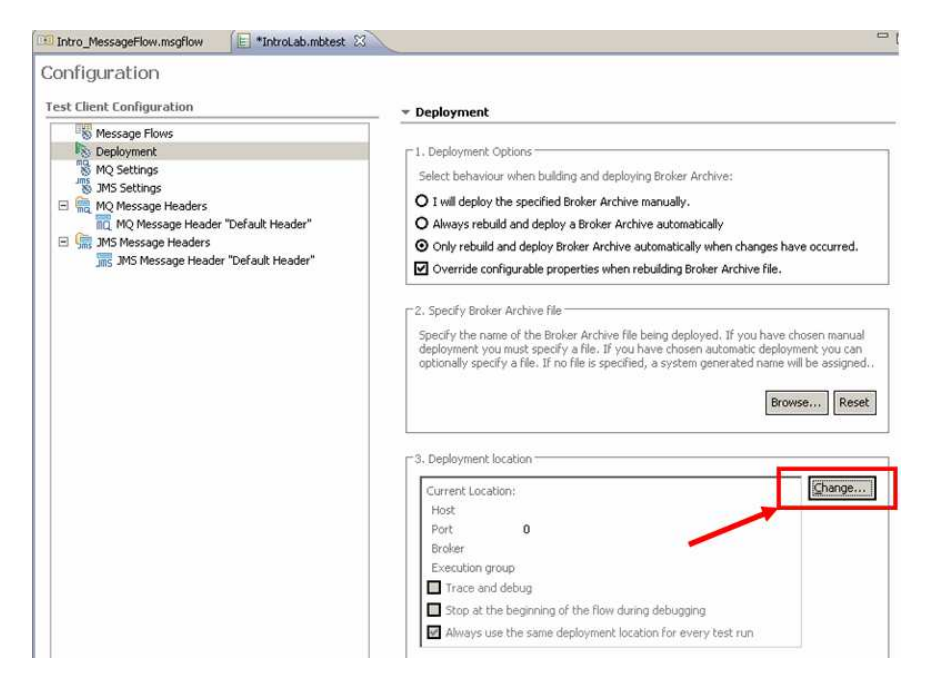

Note that the local Integration Node (IB9NODE) and (default) Integration Server are displayed.

- \_\_12. Select the default integration server.
- \_\_13. Click Finish.

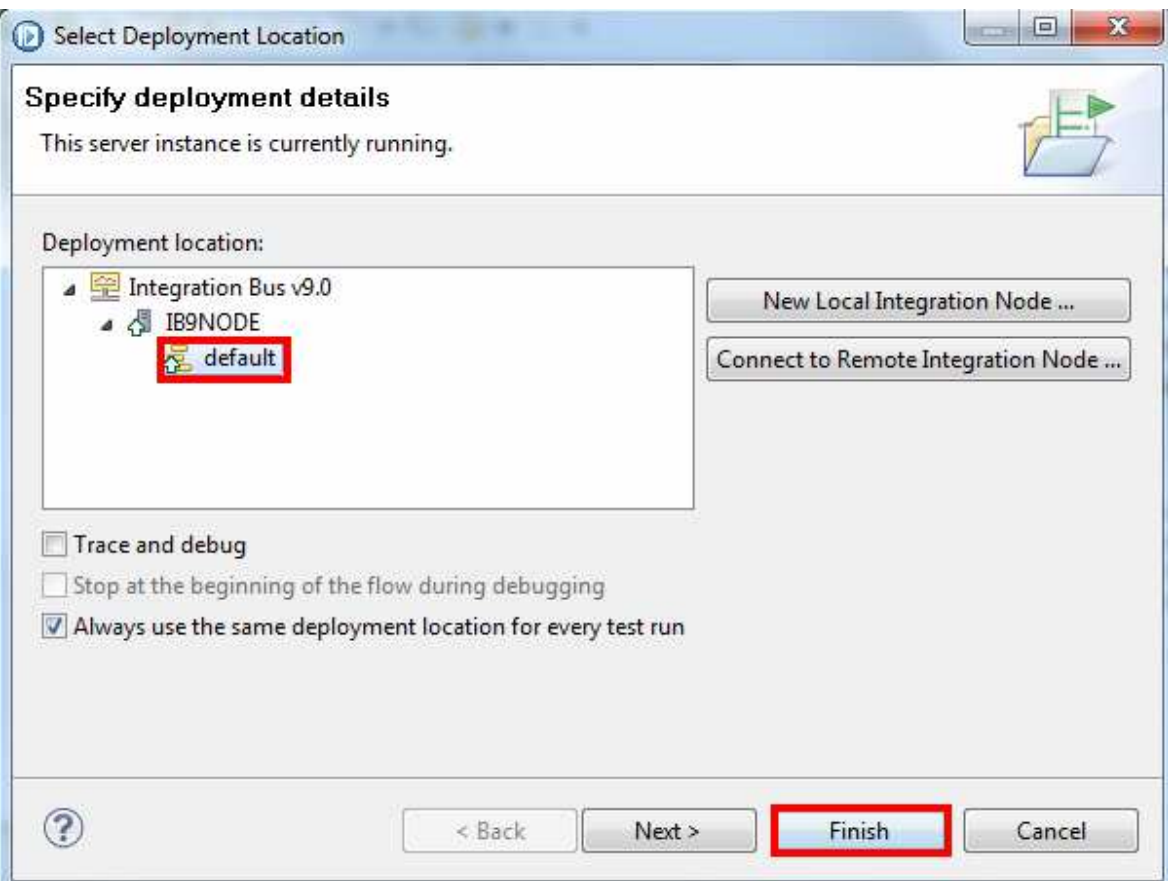

#### 14. Switch back to the Events tab.

\_\_15. Click the green Play button. (The Send Message button will also do the same thing.)

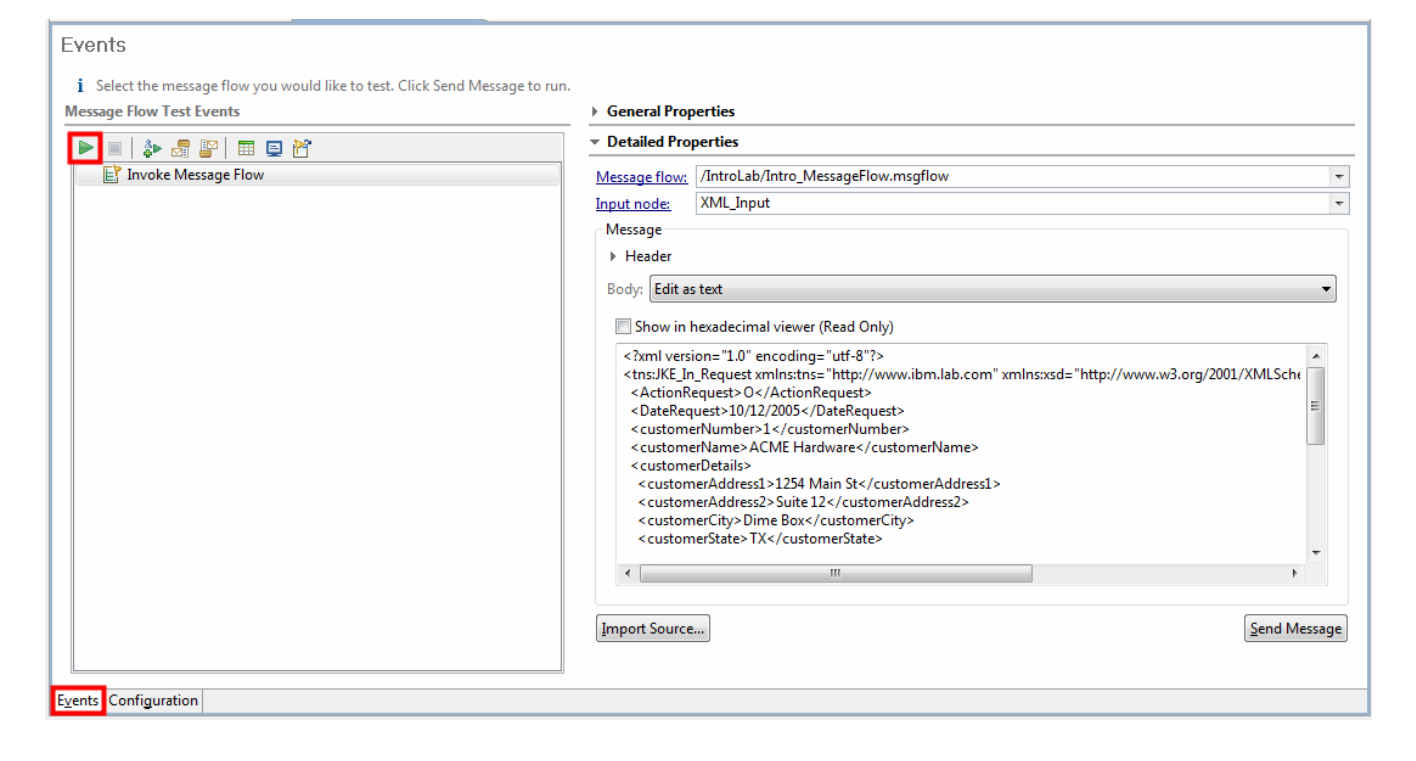

Recall that the output from our flow was a queue. By selecting the event starting with **MQ Queue** Monitor..., we see the output message. In other words, the Test Client did a "GET" operation off of the output queue and displays the message.

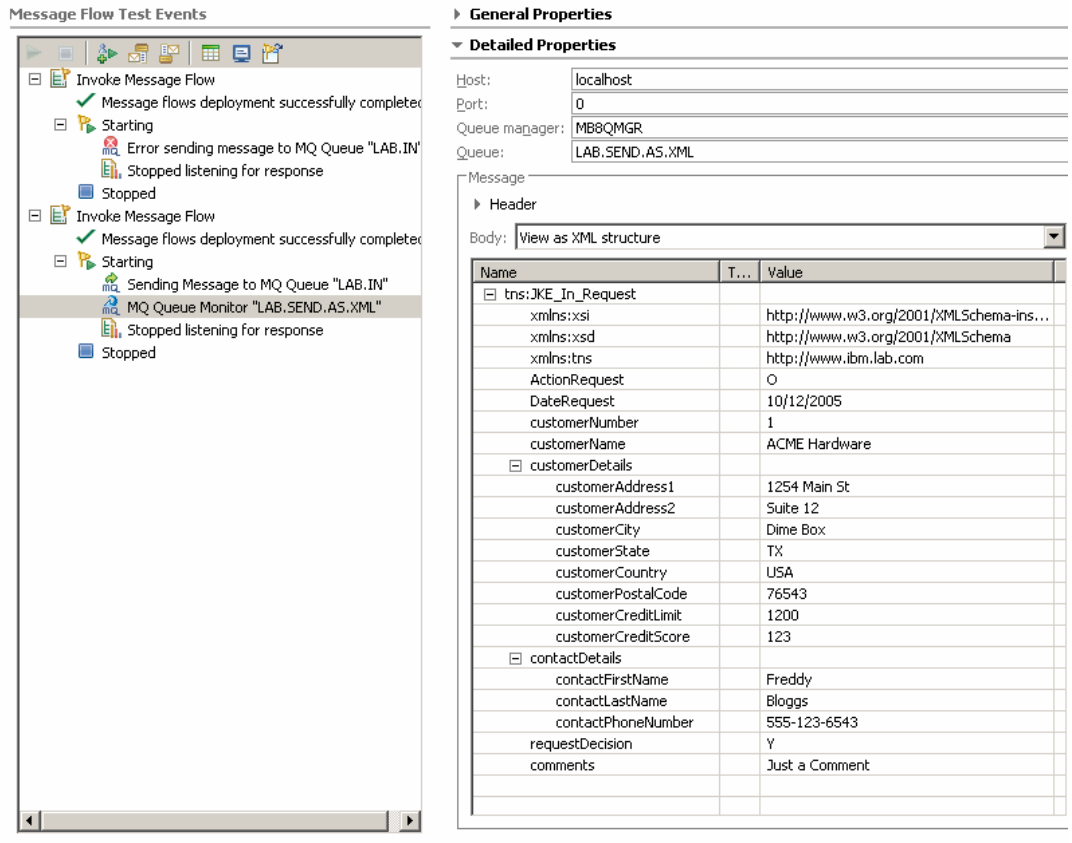

◯16. Select File→Save to save the IntroLab.mbtest test client configuration.

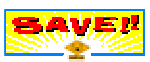

- \_\_17. In the dialog that appears, select the IntroLab application.
- 18. Click Finish.

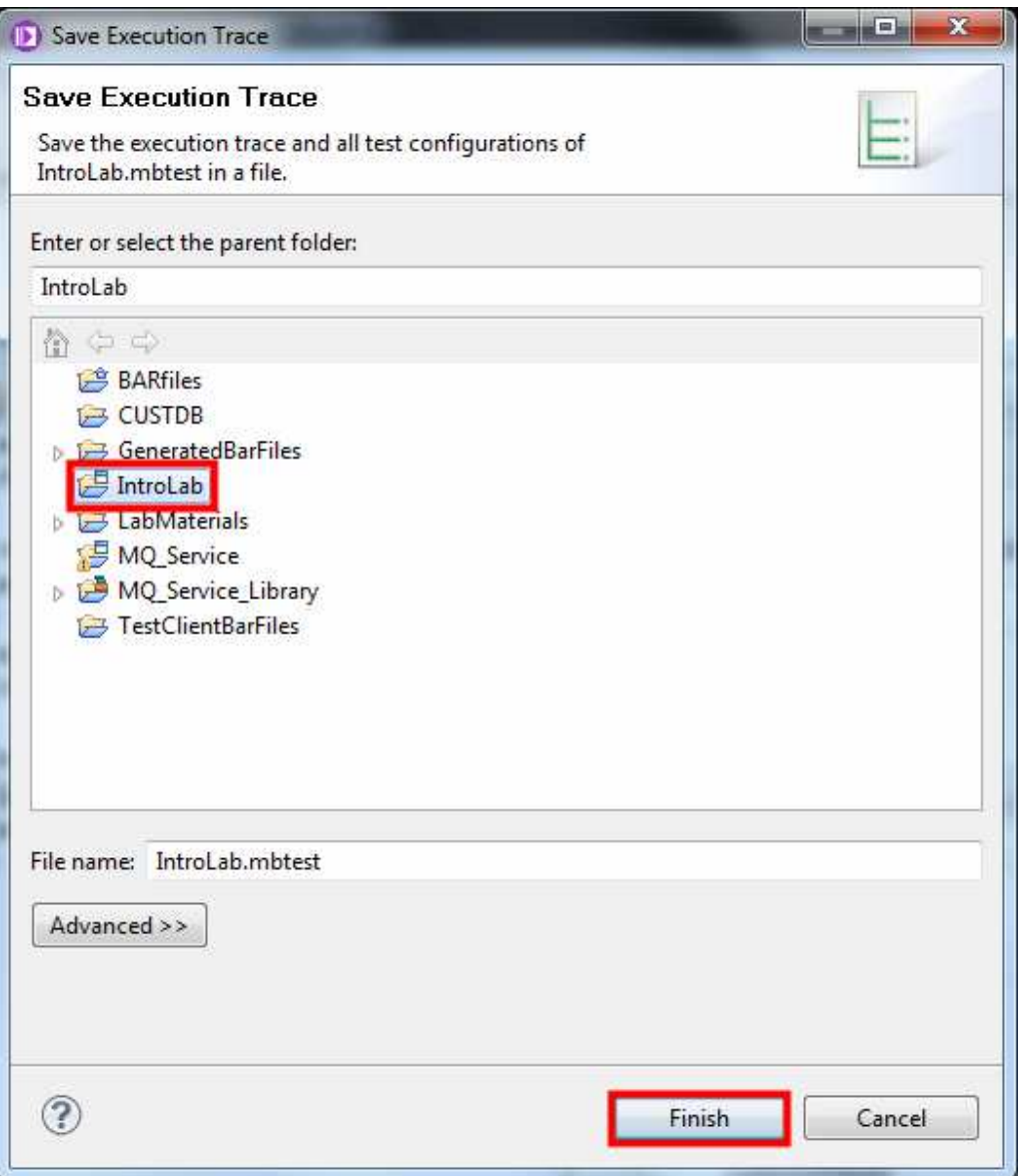

The output of the Trace Node in the file system will be examined next.

\_\_19. Bring up Windows Explorer.

 $\mathcal{L}_{\mathcal{A}}$ 

- \_\_20. Select the Local Disk (C:) folder (root directory).
- \_\_21. Double click on **XML\_Input\_Trace.txt**.

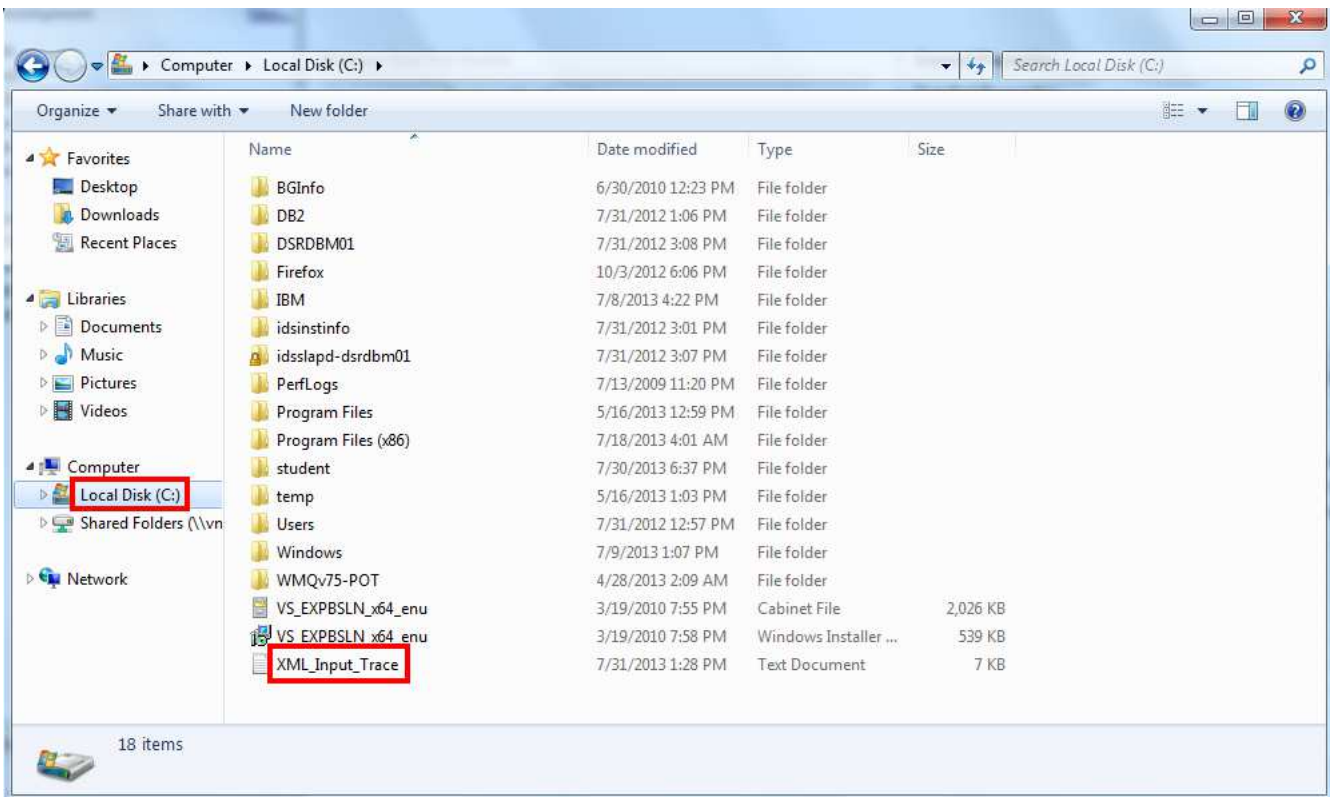

Viewing the contents of the trace file you can see the line of raw text you configured for the Trace node to display, as well as some detailed information about the message.

22. To see the actual payload or application data scroll down to the bottom (Ctrl+End).

So what's going on here? The message is a BLOB – a Binary Large Object. Just a string of bytes shown in hexadecimal that happens to be XML.

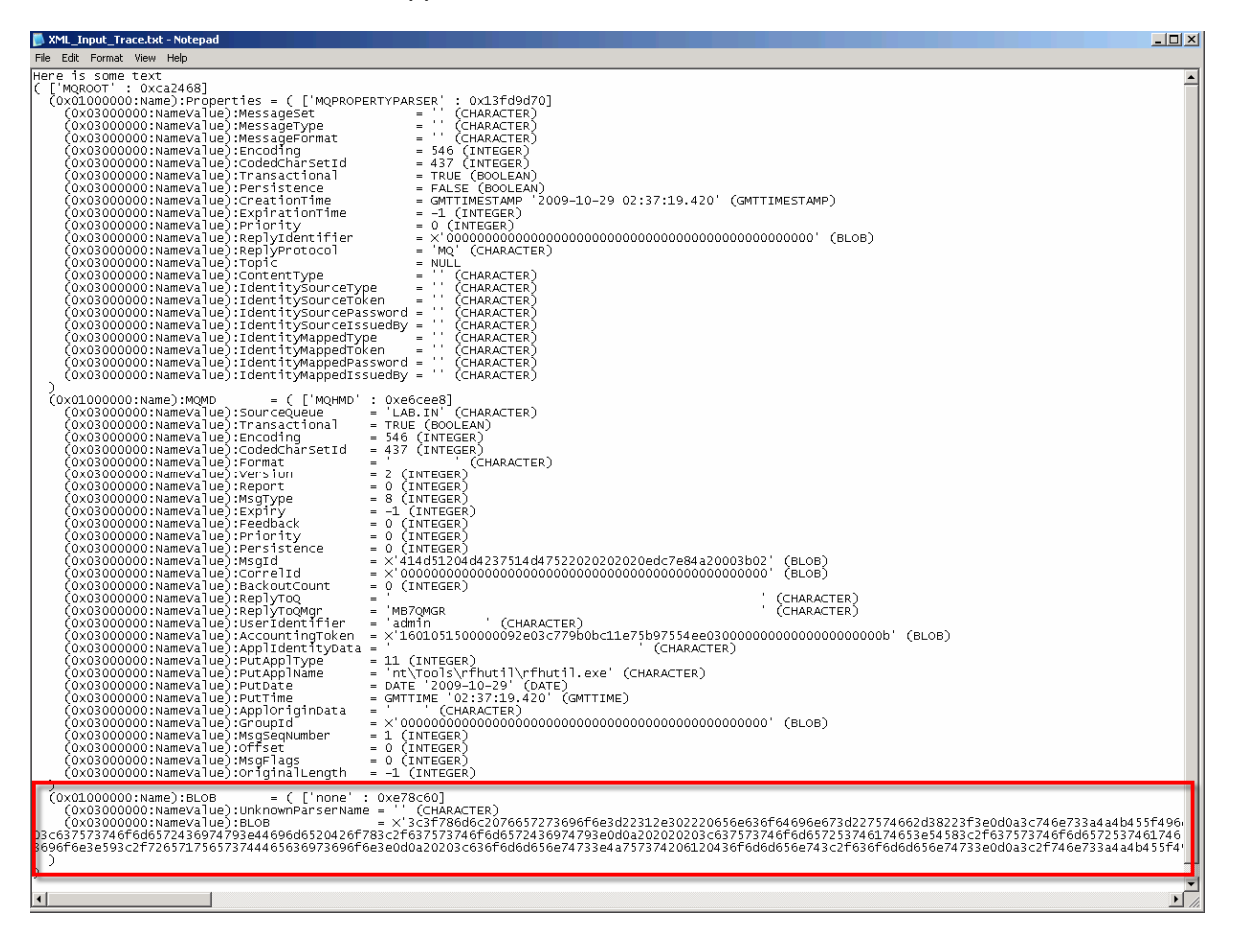

In the next lab we'll associate an XML parser with the input message.

- 23. Close the Notepad window.
- 24. Minimize the Windows Explorer window.

Each time that you test the message flow new data will be appended to the end of the trace file. You will need to scroll down to the end of the file to see the latest information.

This is the end of Lab 1.